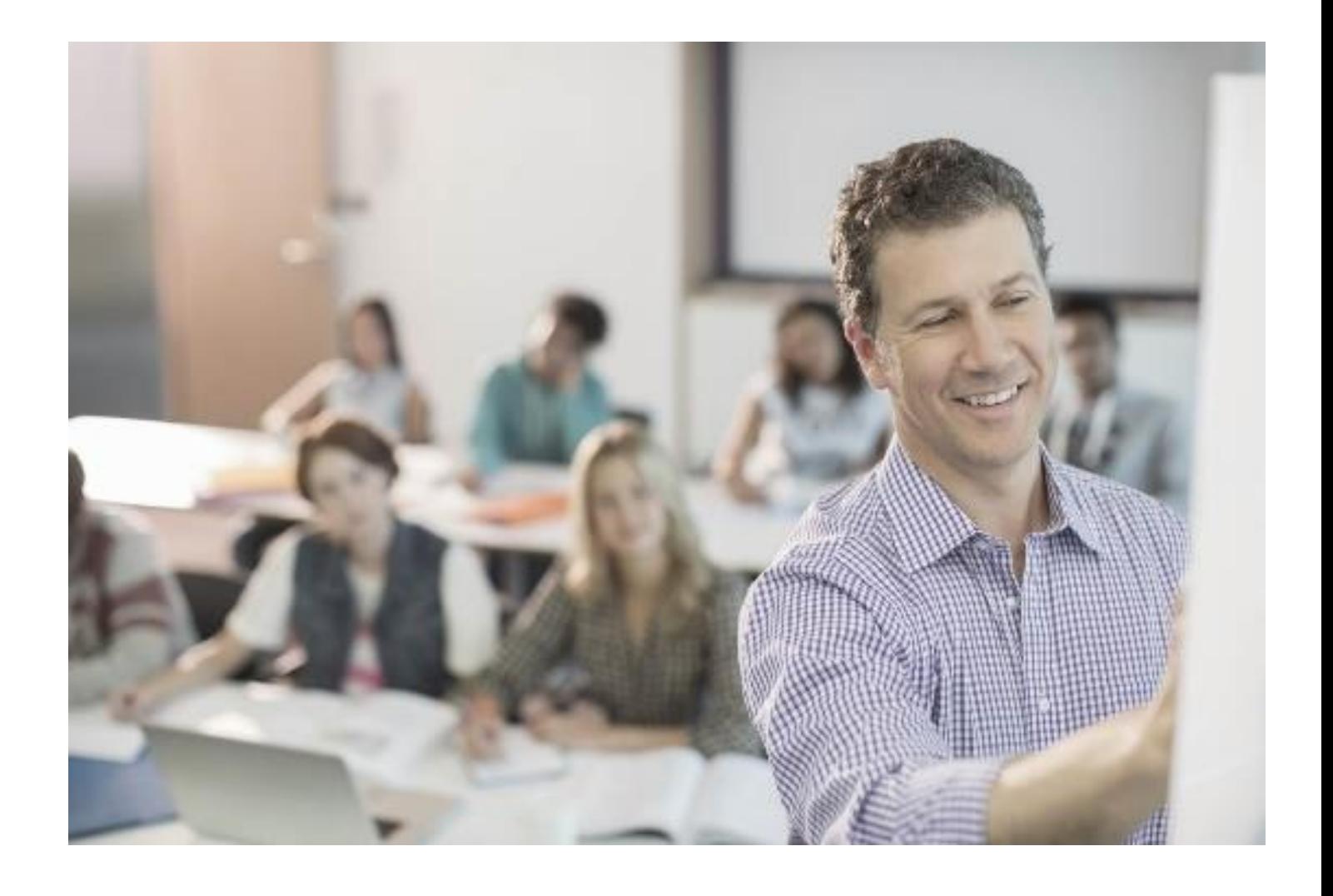

# Gebruikershandleiding VerzuimSignaal

Versie: 2017

In business for people.

Unit4 VerzuimSignaal Telefoon 074 - 2455444 Postbus 313 Fax 074 - 2455445 7550 AH Hengelo Internet http://www.unit4.com/nl/software/hr/unit4-VerzuimSignaal

© Copyright 2017 Unit4 VerzuimSignaal B.V., Hengelo, The Netherlands.

Alle rechten voorbehouden. De informatie in dit document kan zonder enige waarschuwing vooraf worden gewijzigd en houdt geen enkele verplichting in voor Unit4. Niets uit deze uitgave mag verveelvoudigd worden, in een geautomatiseerd gegevensbestand opgeslagen worden, of openbaar gemaakt worden door middel van druk, fotokopie, microfilm of op welke wijze dan ook, hetzij elektronisch, hetzij mechanisch, zonder voorafgaande schriftelijke toestemming van de uitgever.

Alle wijzigingen voorbehouden.

### Inhoudsopgave

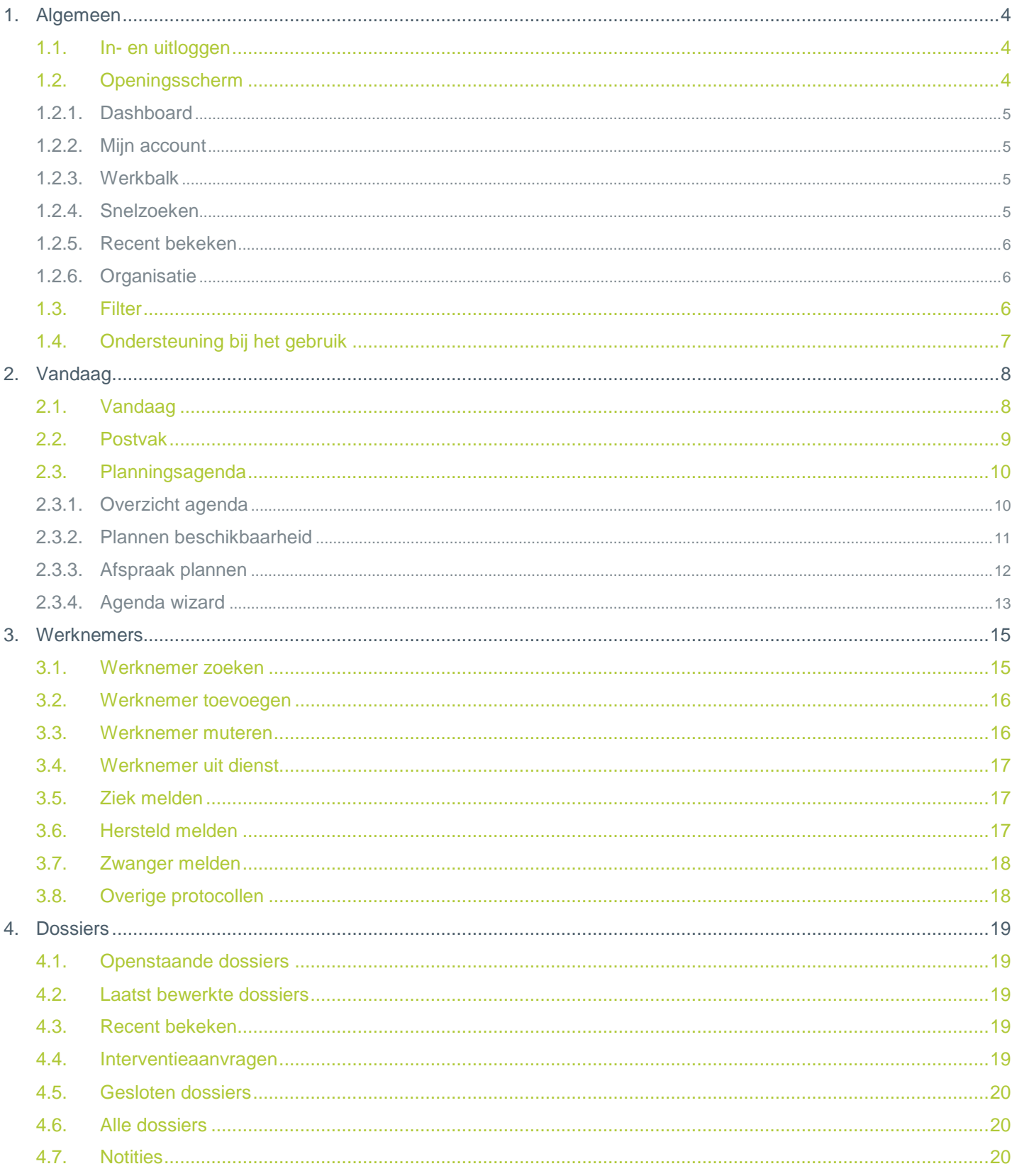

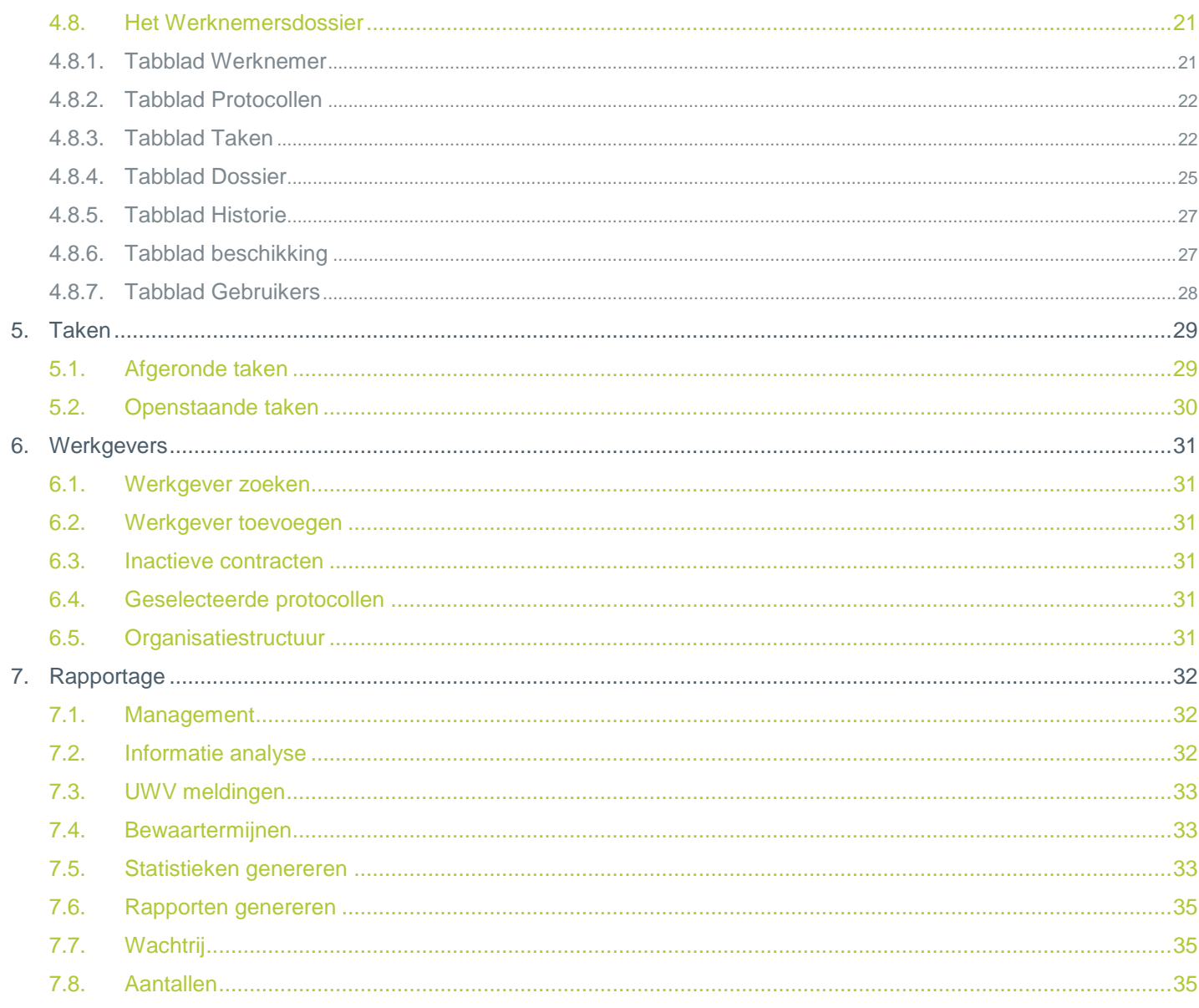

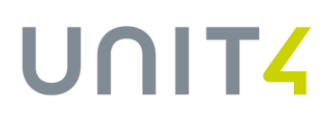

# <span id="page-4-0"></span>**1. ALGEMEEN**

In deze handleiding worden de belangrijkste functionaliteiten van VerzuimSignaal toegelicht. VerzuimSignaal is te gebruiken met alle browsers zoals Internet Explorer 10 of hoger, Safari, Mozilla Firefox en Google Chrome. Alle in dit document gebruikte namen, BSN-nummers en overige gegevens zijn fictief.

## <span id="page-4-1"></span>1.1. IN- EN UITLOGGEN

#### **Inloggen**

Ga naar [https://www.VerzuimSignaal2.nl](https://www.verzuimsignaal2.nl/) en vul uw gebruikersnaam en wachtwoord in.

#### **Uitloggen**

<span id="page-4-2"></span>Ga rechtsboven in het scherm op uw naam staan en klik op **Uitloggen**.

## 1.2. OPENINGSSCHERM

Als u ingelogd bent ziet u het openingsscherm van VerzuimSignaal.

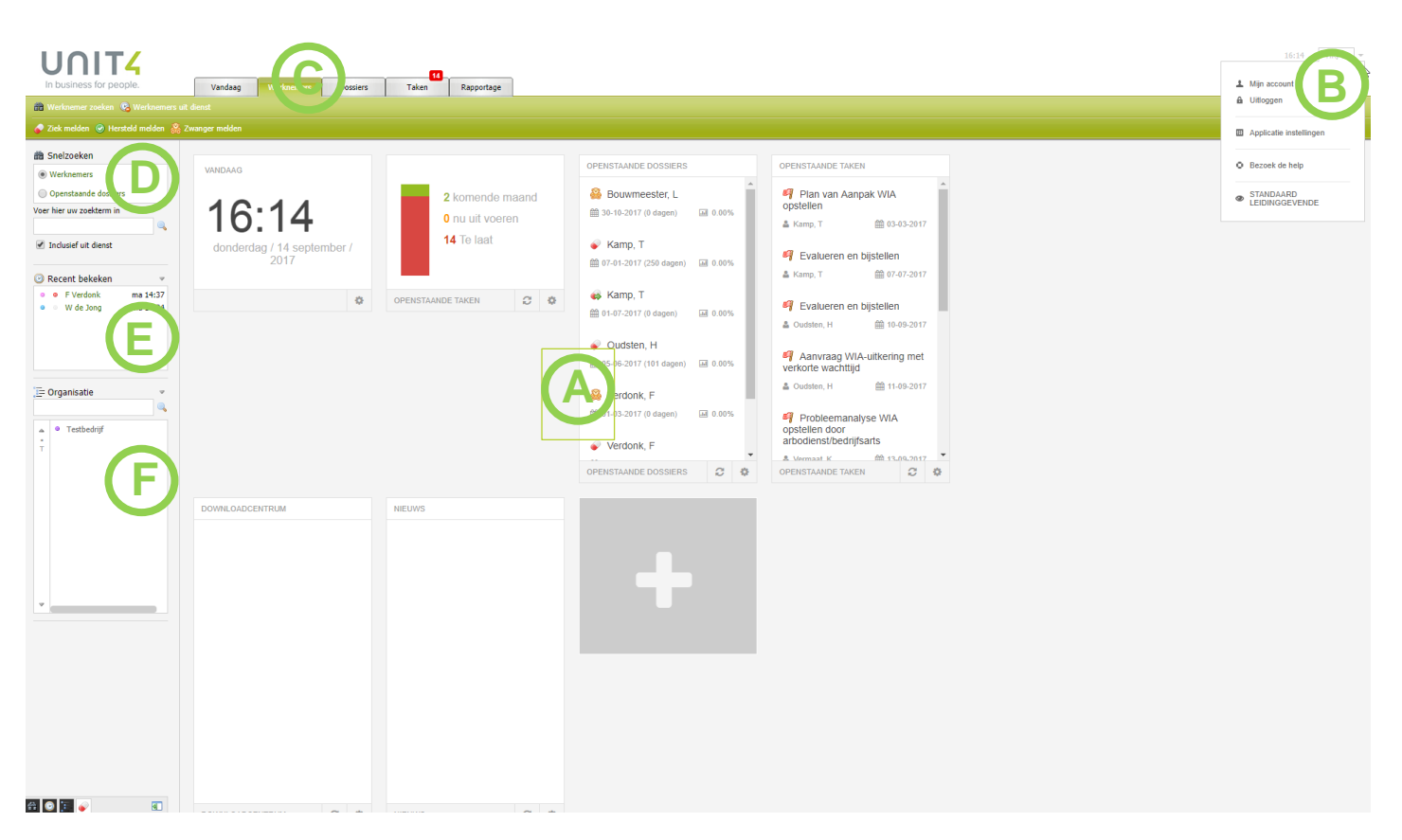

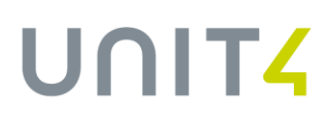

In dit openingsscherm treft u een aantal zaken:

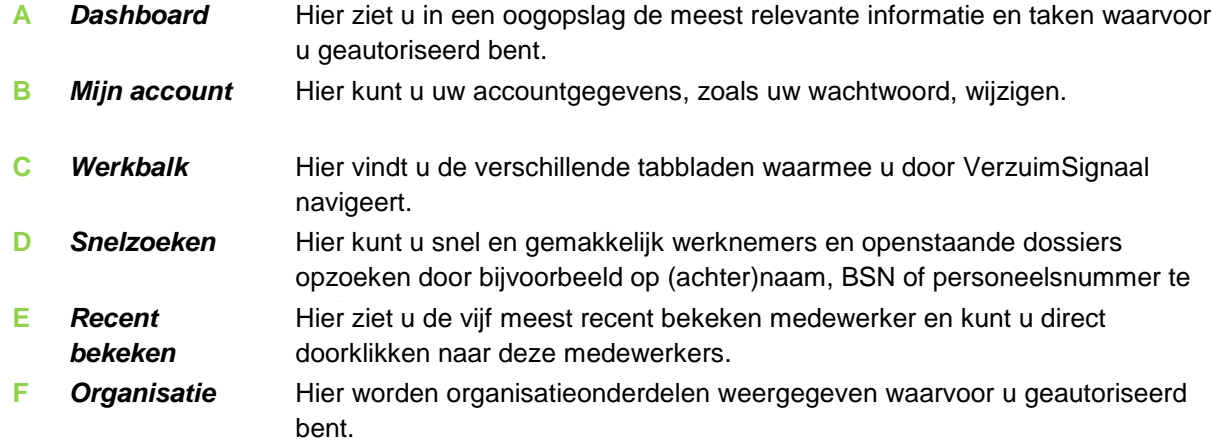

### <span id="page-5-0"></span>**1.2.1.Dashboard**

Het dashboard (**A**) van VerzuimSignaal kunt u zelf samenstellen. Het dashboard is opgebouwd uit verschillende 'widgets' die u aan- en uit kunt zetten. Zo kunt u op het portaal alle openstaande taken, openstaande dossiers of downloads laten weergeven.

### <span id="page-5-1"></span>**1.2.2.Mijn account**

Ga rechtsboven in het scherm op uw naam staan (**B**) en klik op **Mijn account**. Hier kunt u uw persoonlijke gegevens raadplegen en wijzigen.

### <span id="page-5-2"></span>**1.2.3.Werkbalk**

De werkbalk (**C**) is het navigatiemiddel binnen VerzuimSignaal en bestaat, afhankelijk van uw rol, uit maximaal zeven tabbladen:

- o Vandaag
- o Werknemers
- o Dossiers
- o Taken
- o Werkgevers
- o Rapportage
- o Facturatie

<span id="page-5-3"></span>De verschillende onderdelen van de werkbalk worden in de afzonderlijke hoofstukken verder toegelicht.

### **1.2.4.Snelzoeken**

Via snelzoeken (**D**) kunt u versneld zoeken naar één van uw werknemers.

Voer een zoekterm in (achternaam, BSN-nummer, adres, woonplaats, etc.) en druk op **Enter** of klik op het vergrootglas  $\left(\begin{smallmatrix} \mathbb{I}_{\alpha} \\ \mathbb{I}_{\beta} \end{smallmatrix}\right)$ 

### <span id="page-6-0"></span>**1.2.5.Recent bekeken**

In het venster recent bekeken (**E**) ziet u de vijf laatst bekeken dossiers. Door op de naam te klikken, kunt u snel schakelen tussen de dossiers

### <span id="page-6-1"></span>**1.2.6.Organisatie**

In het venster organisatie (**F**) ziet u de organisatiestructuur. In deze structuur kunt u de bedrijven, afdelingen en werknemers terugvinden waarvoor u geautoriseerd bent.

De gekleurde stippen in dit venster staan voor:

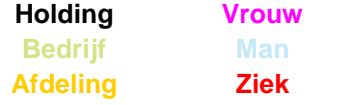

## <span id="page-6-2"></span>1.3. FILTER

U kunt op verschillende plekken binnen VerzuimSignaal gebruik maken van een zelf in te stellen filter. Op de gewenste plek in de applicatie maakt de gebruiker een filter aan door op het rode teken vete klikken rechtsboven in het scherm. Vervolgens kunnen er diverse parameters ingesteld worden waarop het filter moet filteren en kan onderaan het filter worden opgeslagen en van een naam worden voorzien. Onder het hoofdvenster verschijnt vervolgens de mogelijkheid om het filter dat zojuist is ingesteld aan of uit te zetten. Wanneer de gebruiker een filter heeft geactiveerd in een bepaald venster van VerzuimSignaal dan blijft dit filter geactiveerd tot dat de gebruiker het weer uitzet. Dus ook na uitloggen en weer opnieuw inloggen blijft het filter actief.

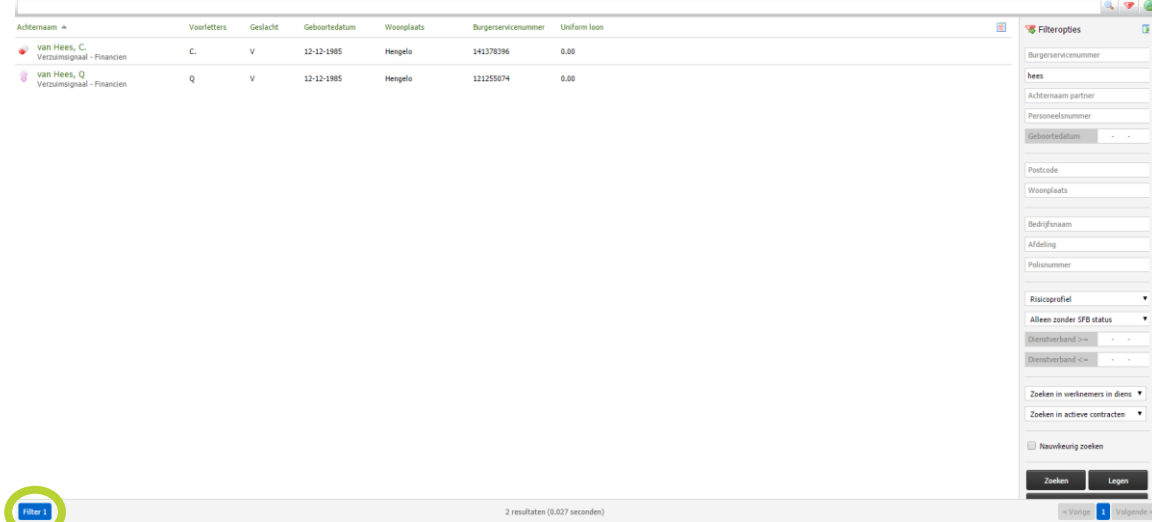

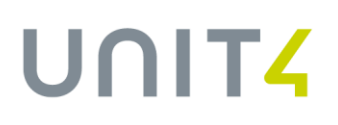

## <span id="page-7-0"></span>1.4. ONDERSTEUNING BIJ HET GEBRUIK

Alle functionaliteiten zijn op basis van uw specifieke gebruikersrol aan- of uitgezet. Beschreven functionaliteiten in deze handleiding kunt u daarom mogelijk niet terugzien in uw eigen VerzuimSignaal omgeving. Voor vragen over de werking, autorisaties en rolfunctionaliteiten van VerzuimSignaal kunt u allereerst de uitgebreide helpfunctie van VerzuimSignaal raadplegen. Deze helpfunctie is rechtsboven in het scherm te vinden. U kunt in de helpfunctie gericht zoeken op onderwerp maar ook verschillende handleidingen downloaden. Komt u er vervolgens nog niet uit dan kunt u contact opnemen met de applicatiebeheerder van uw organisatie.

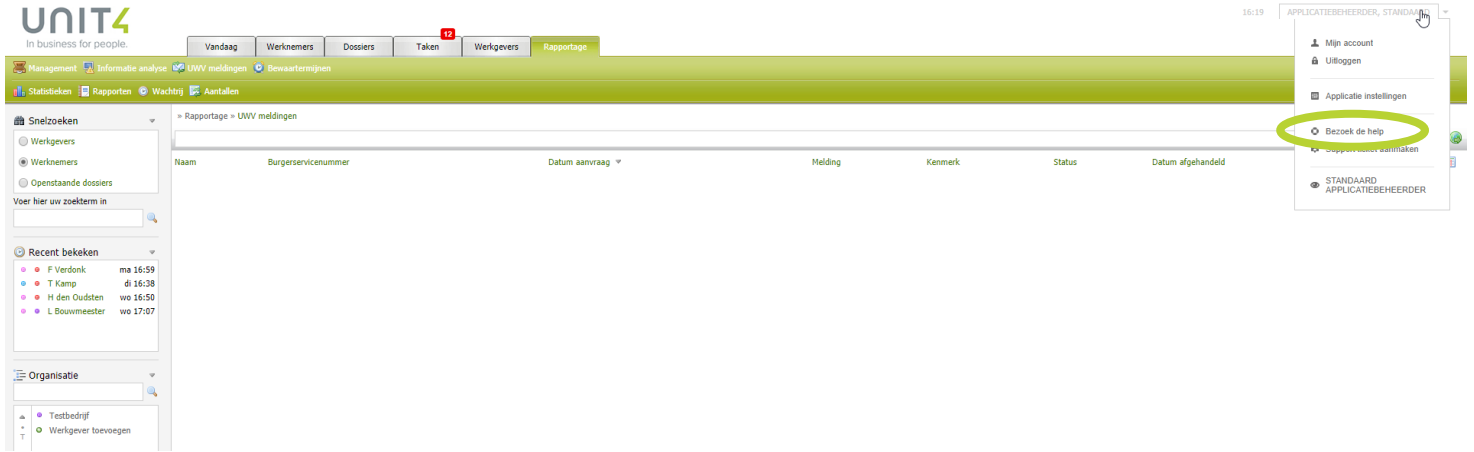

# <span id="page-8-0"></span>**2. VANDAAG**

Afhankelijk van uw rol ziet u de volgende onderdelen onder het tabblad *Vandaag*::

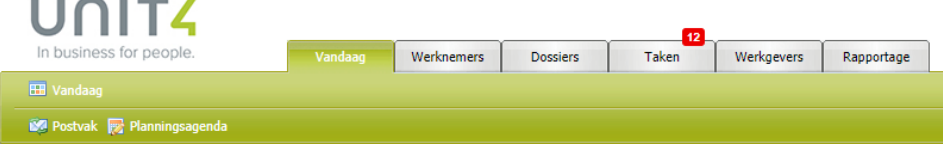

## <span id="page-8-1"></span>2.1. VANDAAG

Het dashboard van VerzuimSignaal kunt u, als dit aanstaat in uw gebruikersrol, zelf samenstellen. Het dashboard is opgebouwd uit verschillende 'widgets' die u aan- en uit kunt zetten. Zo kunt u op het dashboard bijvoorbeeld alle openstaande taken, openstaande dossiers of downloads laten weergeven.

Het dasboard aanpassen:

- 1. Ga linksboven in het scherm naar *Vandaag*, u ziet nu uw dashboard.
- 2. Helemaal onderaan het scherm kunt u met de + een nieuwe widget toevoegen aan uw dashboard

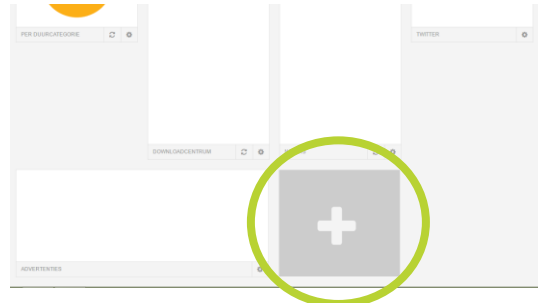

- 3. Selecteer de widget die u wilt toevoegen uit de lijst en klik op *toevoegen*.
- 4. U kunt de volgorde van de widgets veranderen door op de naam van de betreffende widget te klikken en de widget te verslepen

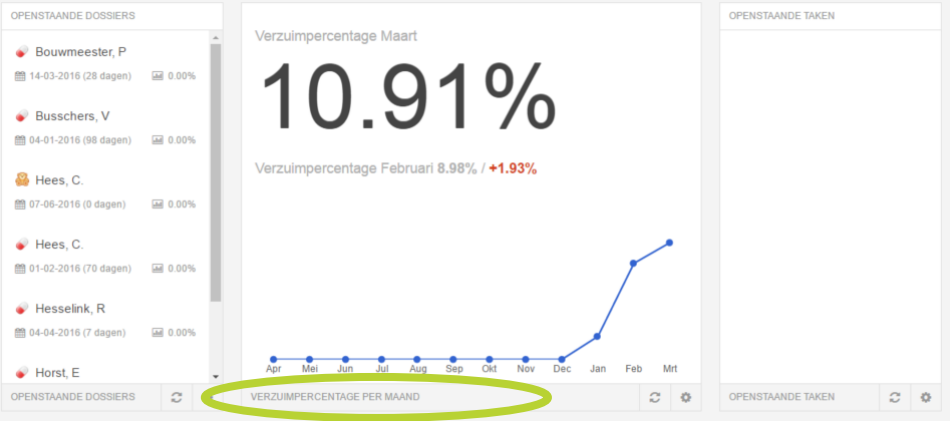

5. U kunt de widget verwijderen door op het *tandwieltje* in de betreffende widget te klikken en vervolgens onderin op het kruisje te klikken.

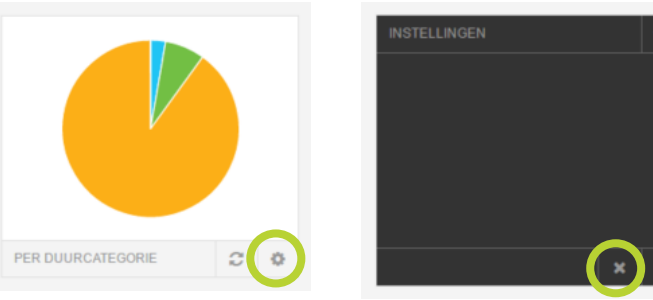

## <span id="page-9-0"></span>2.2. POSTVAK

Het postvak kan gebruikt worden om uitgaande e-mail te verzenden. Ook komen in het Postvak alle signalen vanuit VerzuimSignaal binnen. Signalen kunnen worden gebruikt om gebruikers op de hoogte te stellen van gebeurtenissen die hun aandacht vergen, bijvoorbeeld frequent verzuim. Voor het instellen van Signalen, vraag uw applicatiebeheerder. Om een nieuwe e-mail te verzenden:

- 1. Klik rechts in beeld op **Nieuw bericht opstellen** .
- 2. Vul de gewenste gegevens in en/of kies desgewenst uit een beschikbaar e-mail sjabloon.
- 3. U kunt desgewenst bestanden toevoegen aan de mail, sleep deze bestanden naar de button "*sleep en plaats bijlage*" linksonder in het scherm.

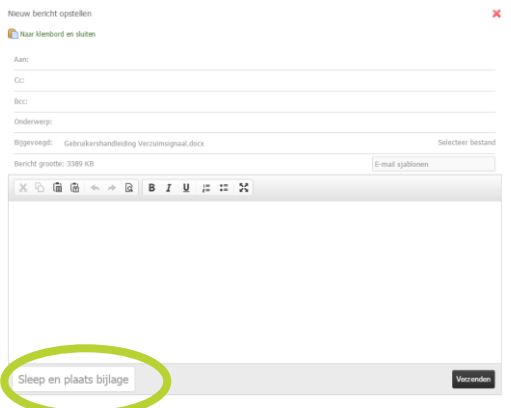

4. Klik op **Verzenden** om het e-mailbericht te verzenden. De mail wordt altijd verzonden vanuit het e-mailadres van de betreffende gebruiker.

# <span id="page-10-0"></span>2.3. PLANNINGSAGENDA

De planningsagenda wordt gebruikt om afspraken te plannen voor werknemers, bijvoorbeeld bij de bedrijfsarts.

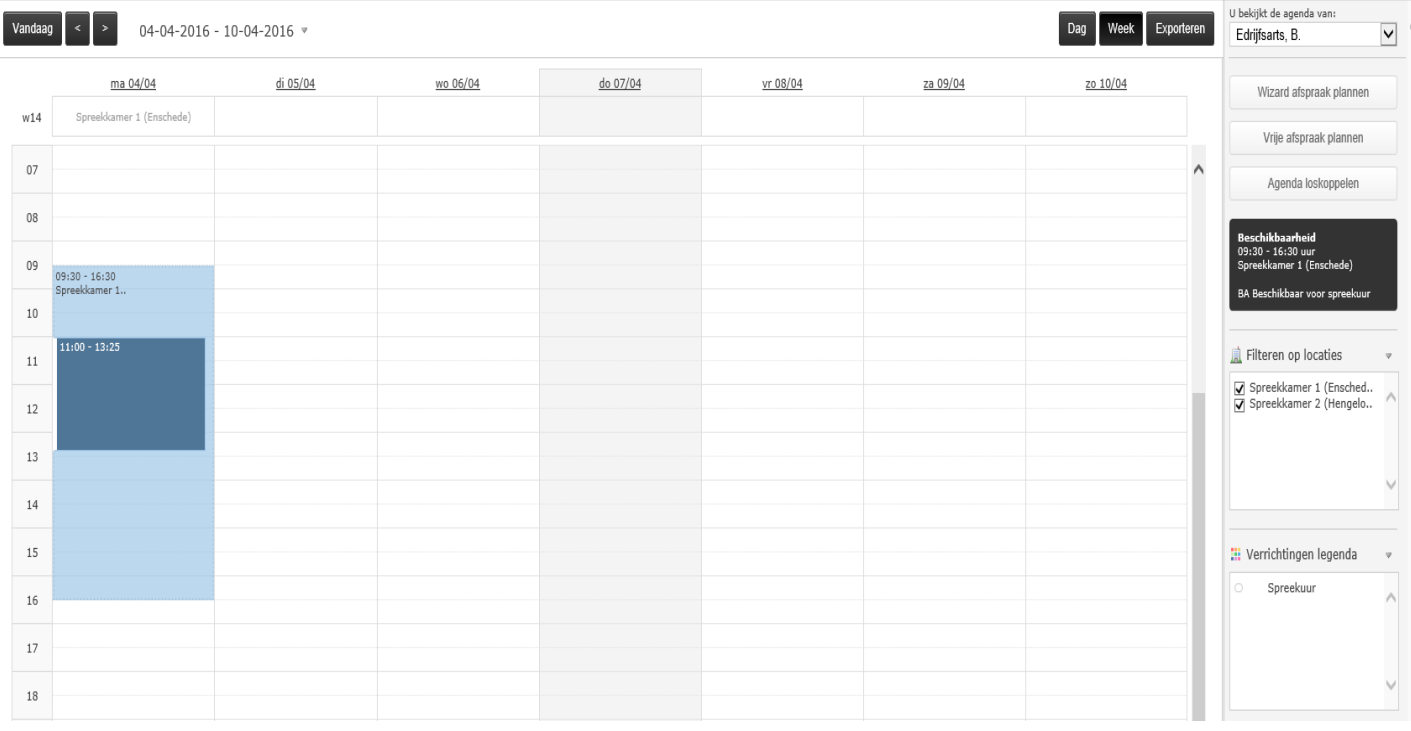

### <span id="page-10-1"></span>**2.3.1. Overzicht agenda**

Standaard opent de agenda met de weergave van de huidige week, zo kunt u in een oogopslag zien wanneer er welke afspraken gepland staan. Aan de rechterkant van het scherm staan een aantal selectievensters waarmee de verschillende informatie die in de agenda te vinden is geselecteerd/gefilterd kan worden:

- **U bekijkt de agenda van:** hier kan gewisseld worden tussen de verschillende agenda's waarvoor u als gebruiker bent geautoriseerd.
- **Wizard afspraak inplannen:** Hier geeft u op voor welke *locaties*, welke *verrichtingen* en voor welke *gebruikers* u in een bepaalde periode de beschikbaarheid in de agenda wilt raadplegen. Onderin het scherm verschijnen dan de beschikbare momenten dat u een afspraak in kunt plannen.
- **Vrije afspraak plannen:** Met deze optie kunt u een afspraak inplannen in uw agenda ongeacht of er een beschikbaarheid is geregistreerd. U kunt zelf bepalen of deze afspraak ook inzichtelijk is voor overige gebruikers die geautoriseerd zijn voor uw agenda.
- **Agenda loskoppelen:** Met deze optie opent u de agenda in een tweede browserscherm, dit is bijvoorbeeld handig wanneer u met twee monitoren werkt.
- **Detailoverzich**t: van alle afspraken van een bepaalde dag kan een detailoverzicht worden verkregen door op met de muis over de betreffende afspraak te bewegen. Het detailoverzicht opent dan rechts in beeld onder de button "Agenda loskoppelen"
- **Filteren op locaties:** de locatie die aangevinkt is, is de locatie waarvan de beschikbaarheid op dit moment getoond wordt in het agendaoverzicht. U kunt hier meerdere locaties tegelijkertijd selecteren.
- **Verrichtingen legenda:** Elke type verrichting kan een kleur krijgen (kan ingericht worden door uw applicatiebeheerder), om ze gemakkelijker in de agenda te kunnen herkennen. In deze legenda staat een overzicht welke verrichting welke kleur heeft gekregen.

### <span id="page-11-0"></span>**2.3.2. Plannen beschikbaarheid**

In de planningsagenda kunt u aangeven op welke momenten bijvoorbeeld een bedrijfsarts voor u beschikbaar is of op een bepaalde locatie is. U kunt vervolgens binnen deze beschikbaarheid afspraken plannen.

1. Selecteer de agenda waarin u een beschikbaarheid wilt plannen. Standaard wordt uw eigen agenda getoond.

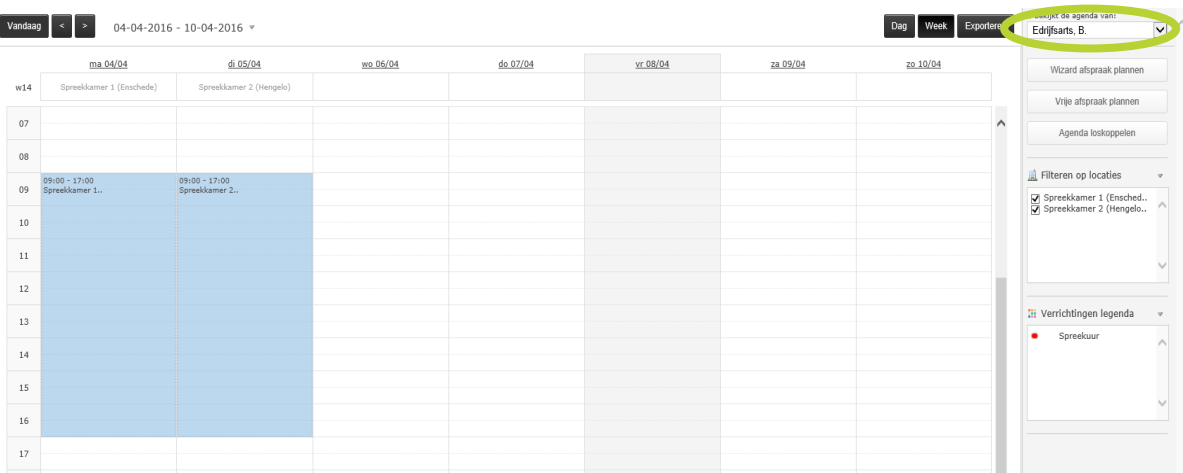

2. Klik in de agenda om een beschikbaarheid in te plannen, het onderstaande scherm verschijnt: Beschikbaarheid toevoegen  $\overline{\mathbf{x}}$ 

#### Opslaan en sluiten

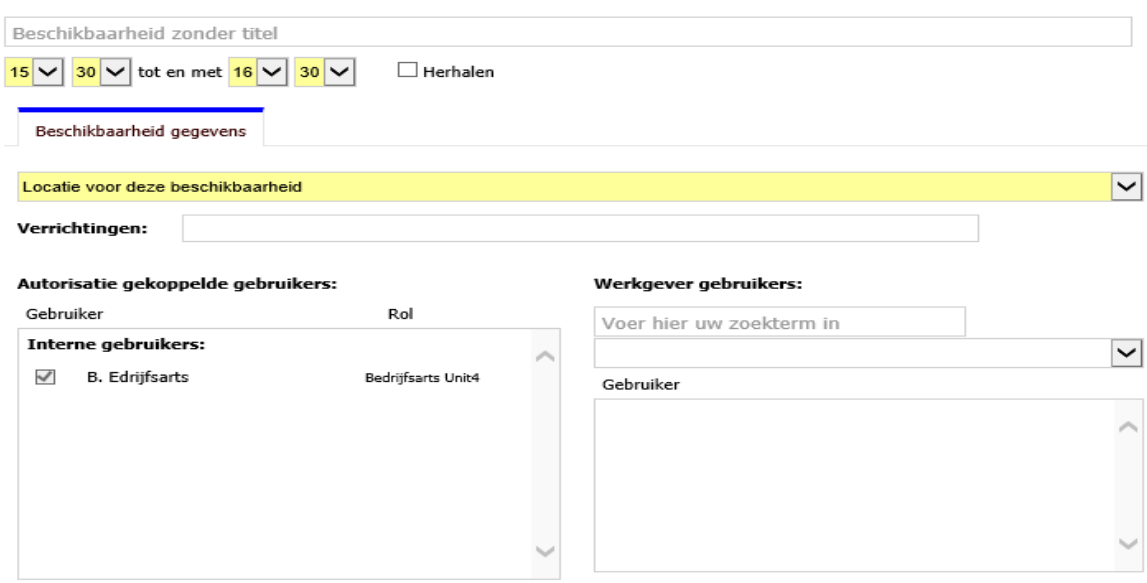

- 3. [Optioneel] Geef een *titel* aan de beschikbaarheid.
- 4. Geef het *tijdsbestek* op waarop de beschikbaar geldt.
- 5. Geef aan voor welke *locatie* de beschikbaar geldt.
- 6. Geef aan voor welke *verrichtingen* de beschikbaar geldt.

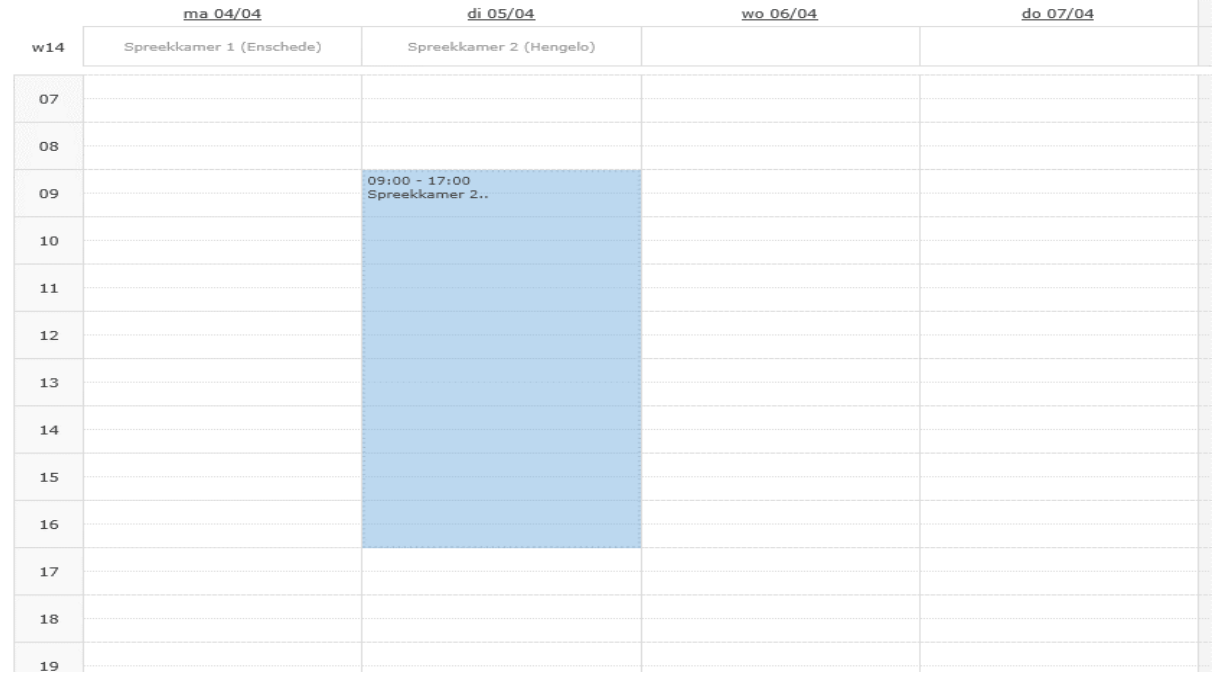

### 7. Klik op Opslaan [\(](javascript: checkAvailable(); void(0);)**a)**, de beschikbaarheid is nu ingepland:

### <span id="page-12-0"></span>**2.3.3. Afspraak plannen**

Een voorwaarde om een afspraak in te plannen, is dat er een *beschikbaarheid* gepland moet zijn in de agenda.

1. Selecteer de agenda waarin u een afspraak wilt plannen. Standaard wordt uw eigen agenda getoond.

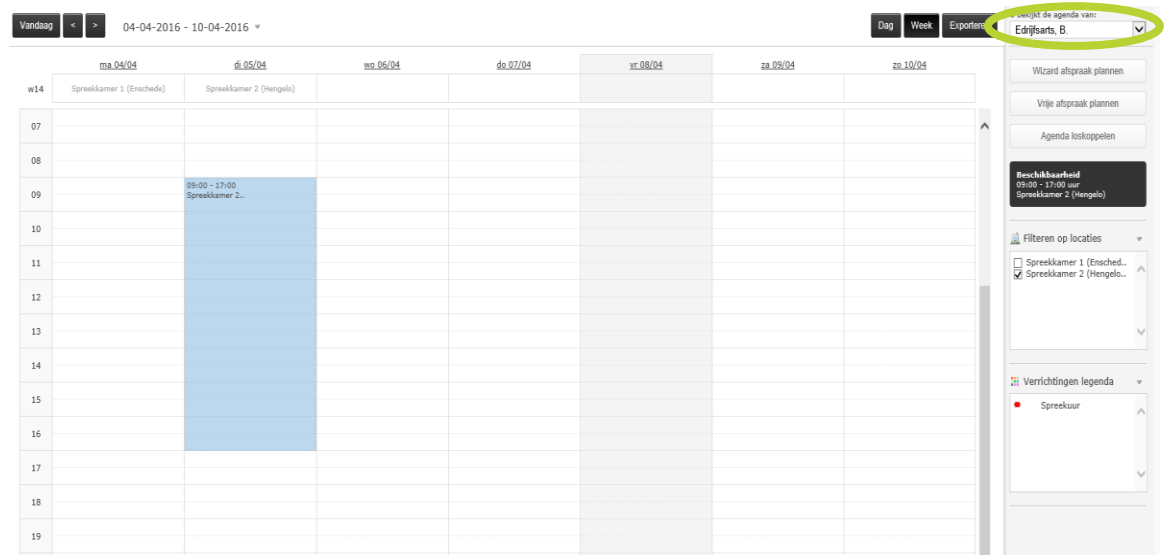

- 2. Klik op de beschikbaarheid waar binnen u de afspraak wilt plannen en klik op *Afspraak plannen*.
- 3. Geef de naam of het BSN-nummer op van de werknemer waarvoor u de afspraak wilt inplannen. Het onderstaande scherm verschijnt:

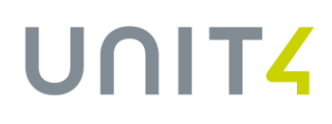

Afspraak toevoegen op op 05 april 2016

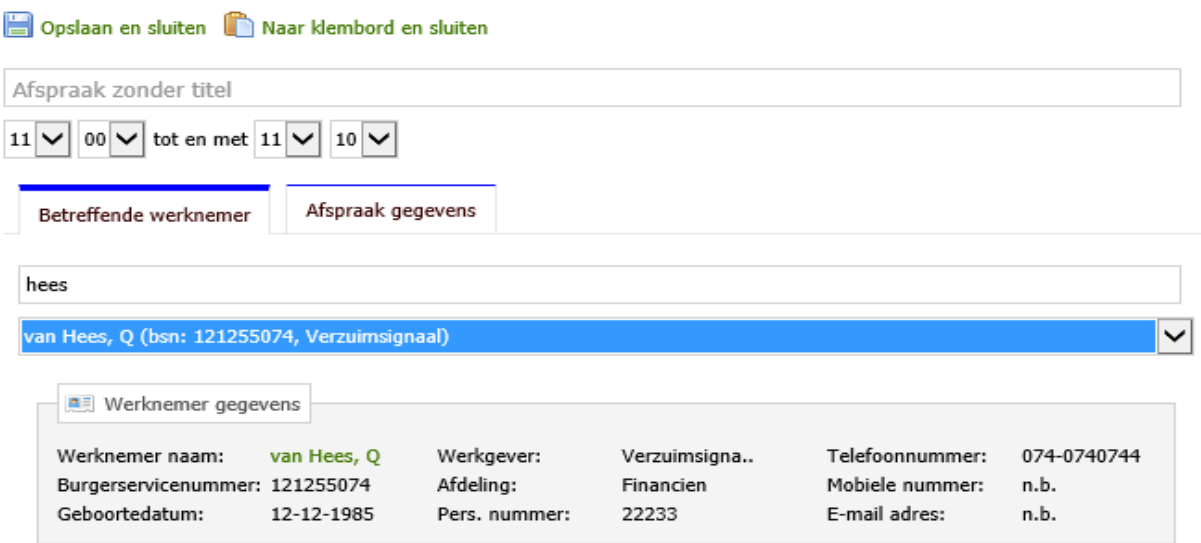

- 4. Klik op het tabblad *Afspraak gegevens*
- 5. Geen een *Titel* op voor de afspraak.
- 6. Geef de *Tijdsduur* van de afspraak op.
- 7. Geef aan welke *Verrichting* er tijdens deze afspraak uitgevoerd moet worden.
- 8. Geef aan welke *Status* de afspraak heeft.
- 9. Klik op *Opslaan* [\(](javascript: checkAvailable(); void(0);)**iii**), de afspraak is nu ingepland.

### <span id="page-13-0"></span>**2.3.4. Agenda wizard**

U wilt een afspraak plannen voor een werknemer maar u heeft nog geen specifieke datum. Gebruik dan de Agenda wizard.

Hiermee kunt u binnen een bepaald tijdsbestek zoeken naar beschikbaarheden en daarbij rekening houden met het aantal kilometers van de thuis- of werklocatie van de werknemer. Op basis van de gestelde criteria worden de mogelijke beschikbaarheden getoond waarop de afspraak gepland kan worden.

Een voorwaarde om een wizard afspraak in te plannen, is dat er een beschikbaarheid gepland moet zijn waarbinnen wizard afspraken gepland kunnen worden.

×

1. Selecteer de agenda waarin u een afspraak wilt plannen. Standaard wordt uw eigen agenda getoond.

| 04-04-2016 - 10-04-2016 $*$<br>Vandaag |                          |                                  |          |          |          |          | Week             |          | u pekijkt de agenda van:                                        |                              |
|----------------------------------------|--------------------------|----------------------------------|----------|----------|----------|----------|------------------|----------|-----------------------------------------------------------------|------------------------------|
|                                        |                          |                                  |          |          |          |          | Exportere<br>Dag |          | Edrijfsarts, B.                                                 | $\sqrt{ }$                   |
|                                        |                          |                                  |          |          |          |          |                  |          |                                                                 |                              |
|                                        | ma 04/04                 | di 05/04                         | wo 06/04 | do 07/04 | yr 08/04 | za 09/04 | zo 10/04         |          | Wizard afspraak plannen                                         |                              |
| w14                                    | Spreekkamer 1 (Enschede) | Spreekkamer 2 (Hengelo)          |          |          |          |          |                  |          |                                                                 |                              |
|                                        |                          |                                  |          |          |          |          |                  |          | Vrije afspraak plannen                                          |                              |
| 07                                     |                          |                                  |          |          |          |          |                  | $\wedge$ | Agenda loskoppelen                                              |                              |
|                                        |                          |                                  |          |          |          |          |                  |          |                                                                 |                              |
| 08                                     |                          |                                  |          |          |          |          |                  |          |                                                                 |                              |
| 09                                     |                          | $09:00 - 17:00$<br>Soreekkamer 2 |          |          |          |          |                  |          | Beschikbaarheid<br>09:00 - 17:00 uur<br>Spreekkamer 2 (Hengelo) |                              |
|                                        |                          |                                  |          |          |          |          |                  |          |                                                                 |                              |
| 10                                     |                          |                                  |          |          |          |          |                  |          |                                                                 |                              |
|                                        |                          |                                  |          |          |          |          |                  |          | Filteren op locaties                                            | $\sim$                       |
| 11                                     |                          |                                  |          |          |          |          |                  |          | Spreekkamer 1 (Ensched<br>Spreekkamer 2 (Hengelo                |                              |
|                                        |                          |                                  |          |          |          |          |                  |          |                                                                 |                              |
| 12                                     |                          |                                  |          |          |          |          |                  |          |                                                                 |                              |
| 13                                     |                          |                                  |          |          |          |          |                  |          |                                                                 | $\checkmark$                 |
|                                        |                          |                                  |          |          |          |          |                  |          |                                                                 |                              |
| 14                                     |                          |                                  |          |          |          |          |                  |          |                                                                 |                              |
|                                        |                          |                                  |          |          |          |          |                  |          | <b>III</b> Verrichtingen legenda                                | $\boldsymbol{\triangledown}$ |
| 15                                     |                          |                                  |          |          |          |          |                  |          | Spreekuur<br>۰                                                  | $\wedge$                     |
|                                        |                          |                                  |          |          |          |          |                  |          |                                                                 |                              |
| 16                                     |                          |                                  |          |          |          |          |                  |          |                                                                 |                              |
| 17                                     |                          |                                  |          |          |          |          |                  |          |                                                                 |                              |
|                                        |                          |                                  |          |          |          |          |                  |          |                                                                 | $\checkmark$                 |
| 18                                     |                          |                                  |          |          |          |          |                  |          |                                                                 |                              |
|                                        |                          |                                  |          |          |          |          |                  |          |                                                                 |                              |
| 19                                     |                          |                                  |          |          |          |          |                  |          |                                                                 |                              |
|                                        |                          |                                  |          |          |          |          |                  |          |                                                                 |                              |

2. Klik rechts van het scherm op **Wizard afspraak plannen**. Onderstaand venster verschijnt. Wizard afspraak plannen  $\pmb{\times}$ 

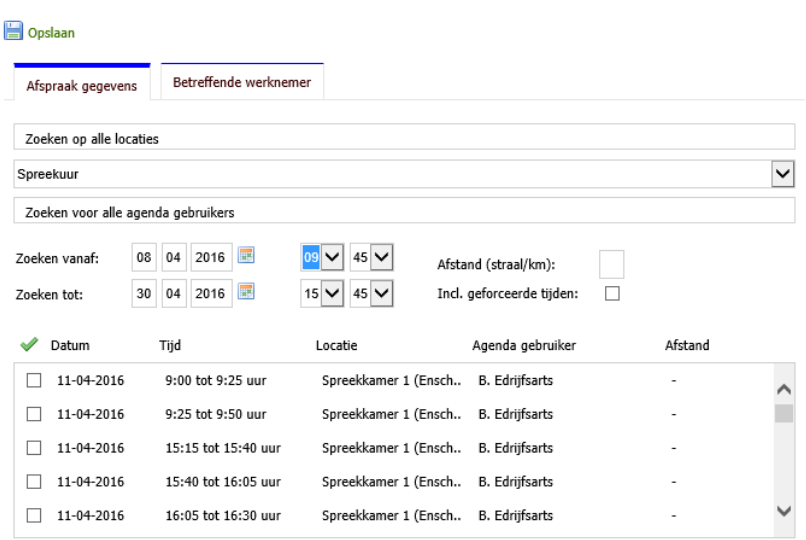

- 3. Geef de **Locatie** op.
- 4. Geef een **Verrichting** op.
- 5. Bepaal voor welke **Agenda gebruiker** een beschikbaarheid wilt zoeken.
- 6. Bepaal het tijdsbestek waarin de beschikbaarheden moeten vallen.
- 7. Selecteer het tabblad **Betreffende werknemer** en selecteer de werknemer waarvoor u de afspraak wilt maken, u kunt hier zowel op naam als op BSN zoeken.
- 8. Vink de gewenste beschikbaarheid aan.
- 9. Klik op **Opslaan** [\(](javascript: checkAvailable(); void(0);)**iii**), de afspraak is nu ingepland.

# <span id="page-15-0"></span>**3. WERKNEMERS**

Afhankelijk van uw rol ziet u de volgende onderdelen onder het tabblad Werknemers:

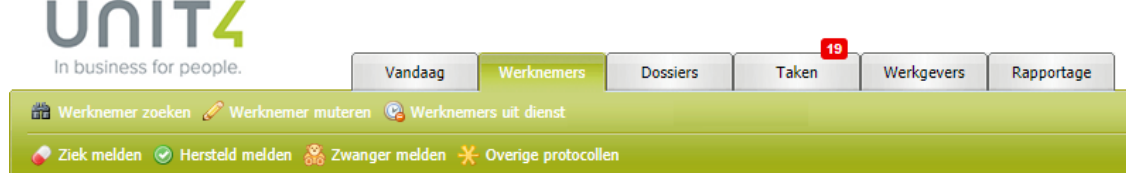

<span id="page-15-1"></span>De onderdelen die onderdeel van tabblad Werknemers zijn worden in de onderliggende hoofdstukken toegelicht.

# 3.1. WERKNEMER ZOEKEN

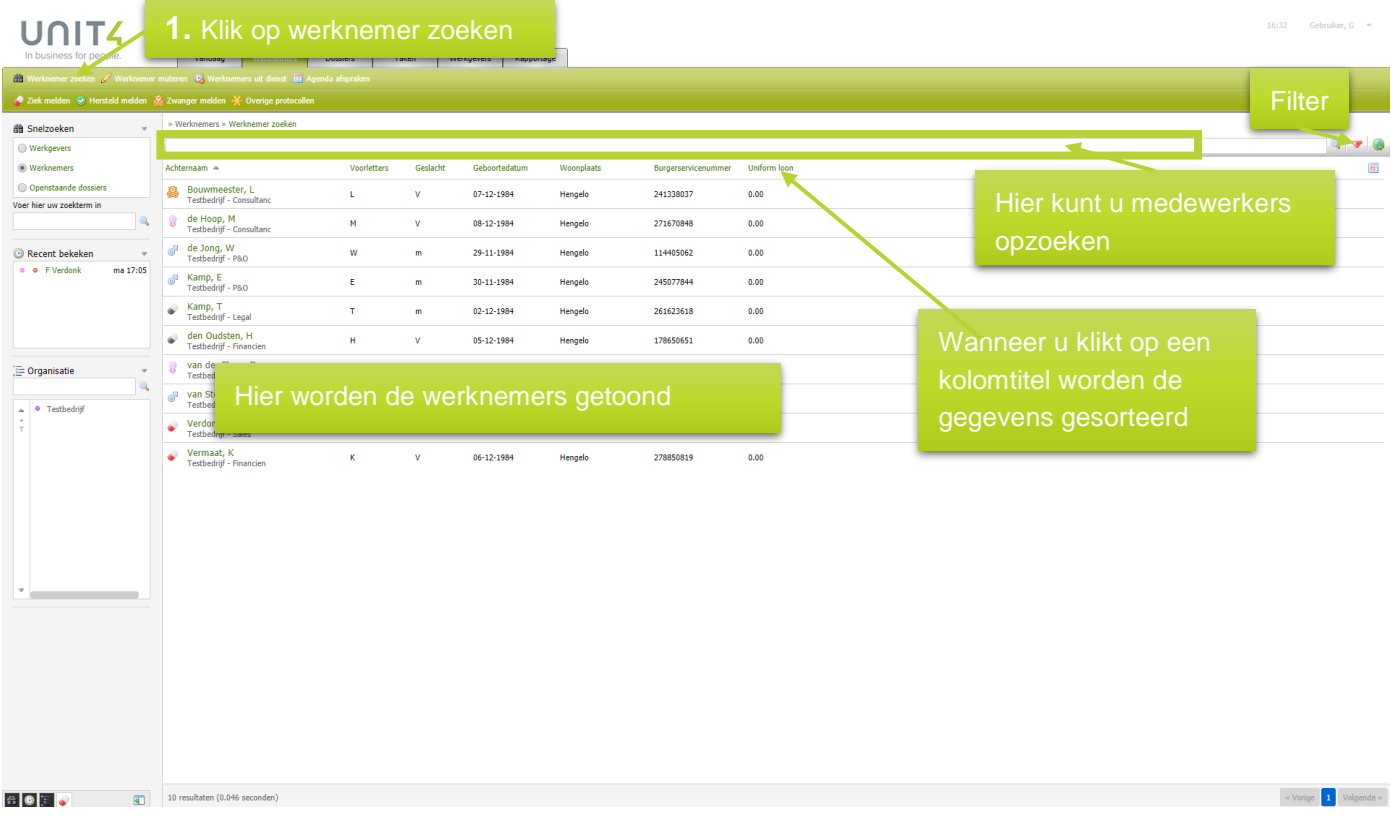

## <span id="page-16-0"></span>3.2. WERKNEMER TOEVOEGEN

- 1. Klik op **Werknemer toevoegen**.
- 2. Vul minimaal alle verplichte velden in (geel gemarkeerd) op de verschillende tabbladen. *Het is raadzaam om zoveel mogelijk informatie vast te leggen. Deze informatie wordt door VerzuimSignaal gebruikt voor bijvoorbeeld het genereren van statistieken.*
- 3. Klik op **Opslaan** (**b)**, de werknemer is nu toegevoegd.

## <span id="page-16-1"></span>3.3. WERKNEMER MUTEREN

1. Klik op **Werknemer muteren.**

Alle werknemers worden getoond. Zoek de medewerker die u wilt, via het zoekveld kunt u zoeken op bijvoorbeeld achternaam, BSN-nummer en afdeling.

- 1. Klik op de *naam* van de werknemer om het mutatieveld te openen.
- 2. Muteer de (stam)gegevens van de werknemer.
- 3. Pas in het tabblad **Dienstverbanden** het dienstverband aan:
	- a. Wijzig het personeelsnummer, de normuren per week, het tarief en eventueel de kostenplaats en standplaats.
	- b. Klik op **Wijzigen** achter het dienstverband om het huidige dienstverband te wijzigen.
	- c. Klik op **Nieuw sub dienstverband** om een mutatie te doen op het huidige dienstverband zoals het brutosalaris en het aantal uren per week.
	- d. Klik op **Toevoegen** om een volledig nieuw dienstverband (2.0) aan te maken voor de werknemer.
- 4. Klik op **Opslaan** (**b)**, de mutatie is nu voltooid.
- 5. Of klik op **Verwijderen** (**3)** om de werknemer te verwijderen uit VerzuimSignaal.
- 6. Wanneer u organisatie gebruik maakt van een koppeling met een HR-systeem dan worden s' nachts alle gewijzigde of verwijderde gegevens overschreven met de data vanuit het HR-systeem.

*LET OP: Wijzigingen aan een bestaand dienstverband heeft gevolgen voor de volledige looptijd van het contract. Pas daarom allen NAW-gegevens aan en geen salarisgegevens, etc.*

# <span id="page-17-0"></span>3.4. WERKNEMER UIT DIENST

1. Klik op **Werknemers uit dienst.**

De werknemers waarvan het dienstverband is beëindigd, worden getoond. Het zoeken van werknemers werkt op dezelfde manier als het zoeken op Werknemers in dienst.

## <span id="page-17-1"></span>3.5. ZIEK MELDEN

1. Klik op **Ziek melden.**

De werknemers die u kunt ziekmelden worden getoond.

- 2. Zoek de medewerker die u wilt ziekmelden, via het zoekveld kunt u zoeken op bijvoorbeeld achternaam, BSNnummer en afdeling.
- 2. Klik op de naam van de werknemer die u wilt ziekmelden.
- 3. In het deelvenster **ziek melden** vult u in:
	- a. *Datum 1e ziektedag:* dit kan handmatig of via de kalender. Standaard vult het systeem de datum van vandaag in.
	- b. *Gewerkte uren 1<sup>e</sup> ziektedag:* optioneel. Vul hier het aantal uren in dat de werknemer nog gewerkt heeft op de 1<sup>e</sup> ziektedag tot de werknemer zich heeft ziekgemeld.
	- c. *De werkneemster is:* bij vrouwelijke werknemers kunt u kiezen tussen **ziek** of **ziek t.g.v. zwangerschap**. Bij mannelijke werknemers ziet u deze optie niet.
	- d. *Verzuimreden:* kies een voor gedefinieerde verzuimreden. Overigens willen wij u er via deze weg op wijzen dat er specifieke richtlijnen gelden voor het vastleggen van verzuimredenen.
- 5. Klik op **Opslaan** (**B**), de ziekmelding is nu opgeslagen, na het opslaan komt u automatisch in het dossier van de ziekgemelde werknemer terecht.

## <span id="page-17-2"></span>3.6. HERSTELD MELDEN

1. Klik op **Hersteld melden.** 

De ziekgemelde medewerkers worden getoond.

- 2. Zoek een verzuimende werknemer, via het zoekveld kunt u zoeken op bijvoorbeeld achternaam, BSN-nummer en afdeling.
- 3. Klik op de naam van de medewerker die u hersteld wilt melden.
- 4. In het deelvenster **hersteld melding** vult u in:
- 5. *Datum hersteld:* datum van de eerste werkdag na verzuim. Standaard vult VerzuimSignaal de datum van vandaag in.
- 6. *Reden herstel:* kies een voor gedefinieerde herstelreden.
- 7. *Percentage hersteld:* Wanneer u bij het voorgaande punt heeft gekozen voor *gedeeltelijk hersteld* vult u hier het herstelpercentage in.
- 8. Klik op **Opslaan** (**b)**, de hersteldmelding is nu opgeslagen, na het opslaan komt u automatisch in het dossier van de hersteld gemelde werknemer terecht.
- *TIP: Om werknemers een hoger ziektepercentage te geven, moet dit via hersteld melden. Gebruik de herstelreden Gedeeltelijk hersteld en vul hier het betreffende percentage in*

## <span id="page-18-0"></span>3.7. ZWANGER MELDEN

- 1. Klik op **Zwanger melden**. Alle werkneemsters worden getoond.
- 2. Zoek een werkneemster waarvoor u een zwangerschapsmelding wilt doen, via het zoekveld kunt u zoeken op bijvoorbeeld achternaam, BSN-nummer en afdeling.
- 3. Klik op de naam van de werkneemster die u zwanger wilt melden.
- 4. In het deelvenster **Zwanger melden** vult u in:
	- a. *Vermoedelijke bevallingsdatum:* datum vermoedelijke bevalling.
	- b. *Verlof automatisch berekenen met:* geef de gewenste verlofperiode op (4, 5 of 6 weken).
	- c. *Gewenste ingangsdatum verlof:* ingangsdatum van het verlof. Als de periode is ingevuld bij b, wordt de ingangsdatum automatisch berekend.
- 5. Klik op **Opslaan** (**b)** om de zwangerschapsmelding op te slaan, na het opslaan komt u automatisch in het dossier van de zwanger gemelde werkneemsters terecht.

# <span id="page-18-1"></span>3.8. OVERIGE PROTOCOLLEN

- 1. Klik op **Overige Protocollen**. Alle werknemers worden getoond.
- 2. Zoek een werknemer voor wie u een overig protocol wilt starten, via het zoekveld kunt u zoeken op bijvoorbeeld achternaam, BSN-nummer en afdeling.
- 3. Klik op de naam van de werknemer voor wie u een overig protocol wilt starten.
- 4. In het deelvenster **Overige protocol** vult u in:
	- a. *Protocol: kies een p*rotocol (adoptie, orgaandonatie of eigen protocol).
	- b. *Data:* bij adoptie en orgaandonatie dient u een aantal data in te vullen.
	- c. *Toelichting: geef e*ventueel een toelichting op de melding.
	- d. *Dossier verantwoordelijke:* geef, indien bekend, een dossierverantwoordelijke op.
- 5. Klik op **Opslaan** (**b)** om het protocol toe te voegen, na het opslaan komt u automatisch in het dossier van de werknemer terecht.

# <span id="page-19-0"></span>**4. DOSSIERS**

Afhankelijk van uw rol ziet u de volgende onderdelen onder het tabblad *Dossiers*, zie het groene kader:

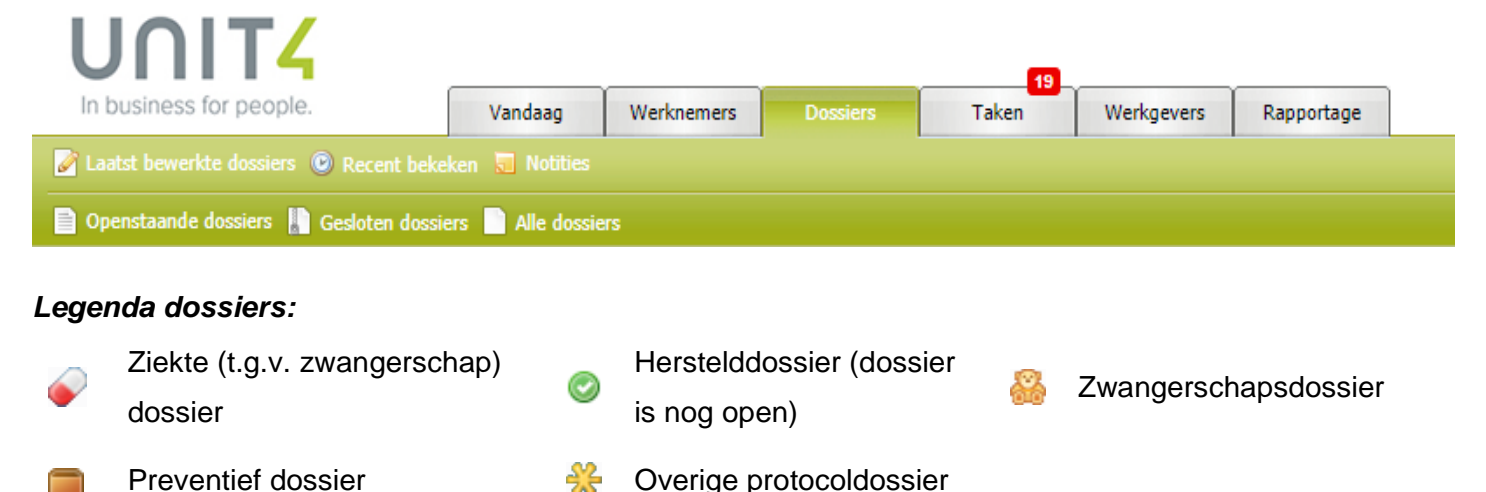

## <span id="page-19-1"></span>4.1. OPENSTAANDE DOSSIERS

Via **Openstaande dossiers** ziet u alle openstaande dossiers waarvoor u geautoriseerd bent. Door op de naam te klikken, opent u het werknemersdossier.

# <span id="page-19-2"></span>4.2. LAATST BEWERKTE DOSSIERS

Via **Laatst bewerkte dossiers** ziet u een overzicht van alle werknemersdossiers die u de afgelopen tijd bewerkt heeft en waarvoor u geautoriseerd bent.

## <span id="page-19-3"></span>4.3. RECENT BEKEKEN

Via **Recent bekeken** ziet u een overzicht van de vijf recent bekeken dossiers. Door op de naam te klikken, opent u het werknemersdossier.

## <span id="page-19-4"></span>4.4. INTERVENTIEAANVRAGEN

Via **Interventieaanvragen** ziet u een overzicht van de lopende interventieaanvragen waarvoor u geautoriseerd bent. Door op de naam te klikken, opent u de aanvraag.

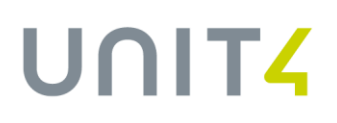

# <span id="page-20-0"></span>4.5. GESLOTEN DOSSIERS

Via **Gesloten dossiers** ziet u alle gesloten dossiers waarvoor u geautoriseerd bent. Door op de naam te klikken, opent u het werknemersdossier.

## <span id="page-20-1"></span>4.6. ALLE DOSSIERS

Via **Alle dossiers** ziet u een overzicht van alle dossiers waarvoor u geautoriseerd bent. Door op de naam te klikken, opent u het werknemersdossier.

## <span id="page-20-2"></span>4.7. NOTITIES

Via **Notities** ziet u van nieuw naar oud welke notities er geplaatst zijn, bij welke werknemer, op welke datum en door welke gebruiker. Het gele notitie icoontje geeft aan dat de notitie nog niet door u gelezen is. Het grijze icoontje geeft aan dat de notitie door u gelezen is.

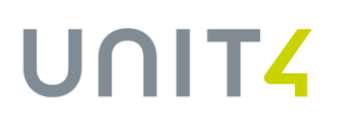

# <span id="page-21-0"></span>4.8. HET WERKNEMERSDOSSIER

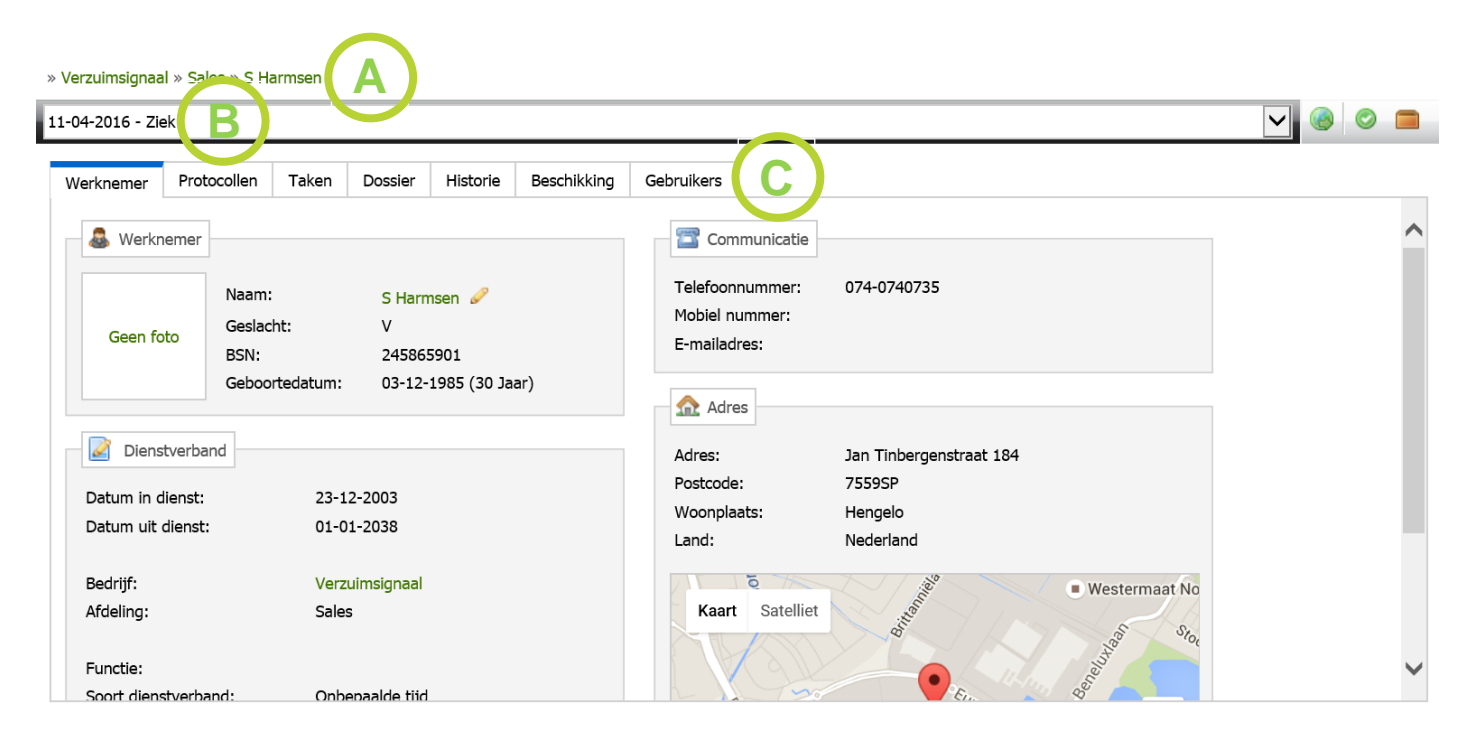

In het werknemersdossier ziet u een aantal zaken:

- **A** Hier ziet u welk werknemersdossier is geopend.
- **B** Via het drop down-menu ziet u alle dossiers van deze werknemer. Standaard wordt het meest actuele dossier getoond.
- <span id="page-21-1"></span>**C** Overige relevante tabbladen, zie paragraaf [4.8.1](#page-21-1) t/m 4.7.7

### **4.8.1. Tabblad Werknemer**

Protocollen Taken Dossier Historie Beschikking Gebruikers Werknemer

In het tabblad **Werknemer** kunt u:

- Werknemergegevens inzien.
- De werknemer muteren: klik op de naam van de werknemer om te muteren (zie ook 3.3).
- Het werknemersdossier exporteren: klik op **Exporteren** ( ).
- **De werknemer ziek en/of hersteld melden: klik op Ziekmelden (•) of Hersteld melden (•).**
- Een preventief dossier toevoegen: klik op **Preventief dossier toevoegen** ( ).

## <span id="page-22-0"></span>**4.8.2. Tabblad Protocollen**

#### » Verzuimsignaal » Sales » S Harmsen

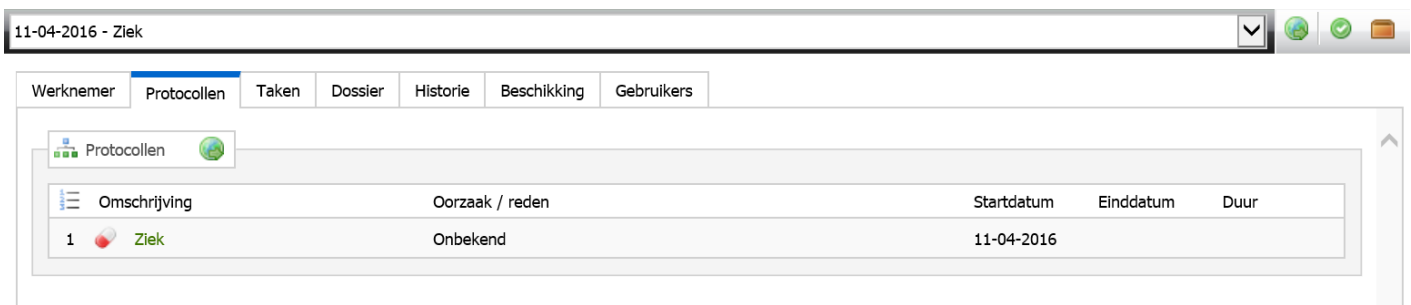

Het tabblad **Protocollen** geeft een overzicht van alle (historische) ziekte-, preventieve- en zwangerschapstrajecten met daarbij de oorzaak/reden, de startdatum, de einddatum en de duur van het protocol. Door op de omschrijving te klikken kunt u de melding aanpassen.

Daarnaast kunt u in het tabblad **Protocollen**:

- Het werknemersdossier exporteren: klik op Exporteren (<sup>20</sup>).
- De werknemer ziek en/of hersteld melden: klik op **Ziekmelden** (•) of **Hersteld melden** (•).
- Een preventief dossier toevoegen: klik op **Preventief dossier toevoegen** ( ).

### <span id="page-22-1"></span>**4.8.3. Tabblad Taken**

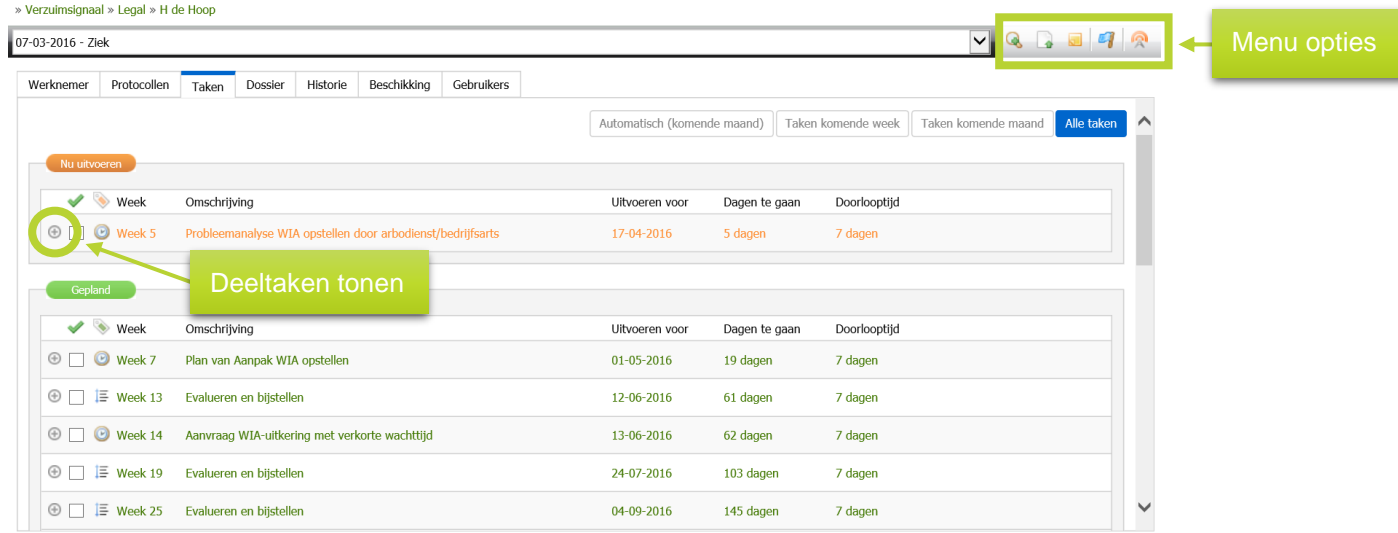

In het tabblad **Taken** kunt u de volgende taakstatus tegenkomen:

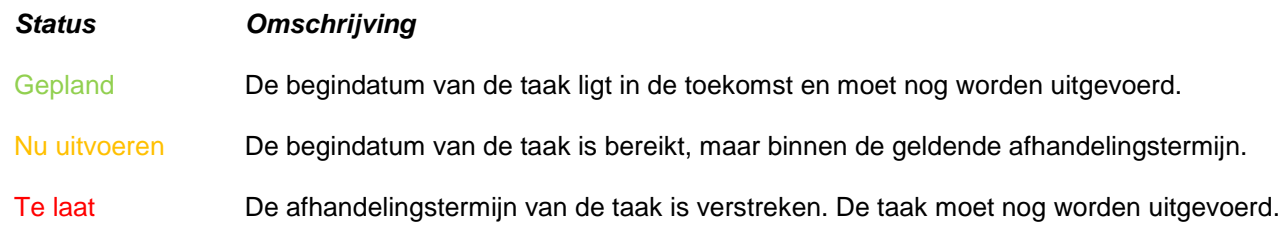

*Unit4 VerzuimSignaal ©, versie 09-2017 22*

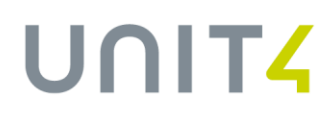

#### Uitgevoerd De taak is uitgevoerd.

Geannuleerd of leestaak De taak is geannuleerd en kan eventueel worden heropend (geannuleerd). *Of*: De taak is zichtbaar, maar kan/ hoeft niet worden uitgevoerd door deze gebruiker (leestaak).

Taken met een  $\bullet$  voor het weeknummer zijn wettelijke taken en kunnen niet gemuteerd of verwijderd worden. Door een vinkje te zetten voor een taak voltooi je de taak en verdwijnt de taak naar onder in het scherm (*Afgerond*).

 *LET OP: Als u de taak heeft voltooid en afvinkt worden automatisch ook de onderliggende deeltaken op voltooid gezet.*

### 4.8.3.1. Deeltaken tonen

Deeltaken zijn op twee manieren zichtbaar te maken:

- Klik op het plusje  $(\bigoplus)$  voor de taak om de onderliggende deeltaken te tonen.
- **Of klik rechtsboven in het scherm op Toon deeltaken** ( $\bullet$ ).

### 4.8.3.2. UWV-formulieren

UWV-formulieren zijn standaard gekoppeld aan de juiste taak in VerzuimSignaal, conform de Wet Verbetering Poortwachter. De formulieren worden deels automatisch ingevuld met data uit het systeem. Hieronder treft u een voorbeeld aan van het UWV-formulier *Plan van Aanpak WIA*:

1. Klik op de taak *Plan van Aanpak WIA* opstellen, achter deeltaak 2 ziet u het formulier **Plan van aanpak WIA**.

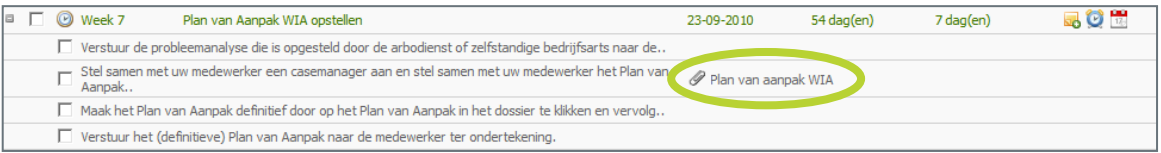

2. Klik op **Plan van aanpak WIA** om het invulformulier te openen. Het volgende formulier wordt getoond:

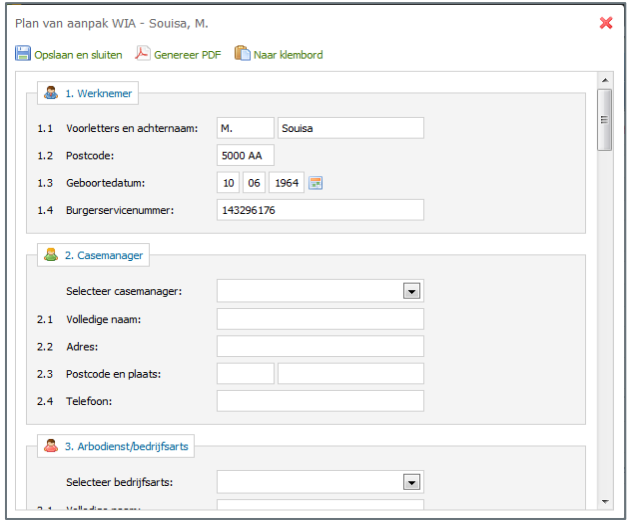

3. Vul het formulier verder aan en klik op **Opslaan** ( ).

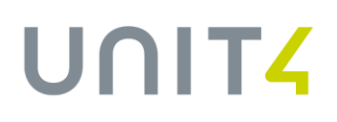

- 4. Open nogmaals het plan van aanpak en klik op **Definitief maken** om het plan van aanpak definitief te maken. De gegevens uit het invulformulier worden opgenomen in het standaard UWV-formulier.
- 5. Print het UWV-formulier uit en stuur het ondertekend op naar het UWV.

### 4.8.3.3. Document uploaden

Via document uploaden, voeg je een document toe aan het dossier van de werknemer.

- 1. Klik op **Nieuw document** ( ). Een nieuw venster wordt geopend.
- 2. Geef een **documentnaam** op.
- 3. Selecteer via **Bladeren** een lokaal document of voeg een document toe o.b.v. een **sjabloon**.
- 4. Voeg eventueel een omschrijving toe.
- 5. Kies onderaan voor wie het betreffende document wel/niet zichtbaar/wijzigbaar is.
- 6. Klik op **Opslaan en sluiten**, het document is toegevoegd aan het dossier van de werknemer.

#### 4.8.3.4. Nieuwe notitie toevoegen

Een nieuwe notitie toevoegen kan op twee manieren:

- 1. Klik op **Nieuwe notitie** (**a)** om een nieuwe notitie toe te voegen aan het werknemersdossier.
- 2. Klik achter de taak op **Nieuwe notitie (a)** om een nieuwe notitie toe te voegen aan een specifieke taak en het werknemersdossier.
- 3. Geef een **titel** op voor de notitie.
- 4. Selecteer het **type notitie**
- 5. Bepaal voor wie de notitie zichtbaar moet zijn
- 6. Klik op **Opslaan**, de notitie is toegevoegd aan het dossier van de werknemer.

#### 4.8.3.5. Nieuwe taak toevoegen

Om taken te kunnen toevoegen, moet er door de applicatiebeheerder op systeemniveau eerst (algemene) bibliotheektaken zijn toegevoegd.

- 1. Klik op **Nieuwe bibliotheektaak** (<sup>1</sup>). Een nieuw venster wordt geopend.
- 2. Vul de **datum** in waarop de taak moet worden uitgevoerd.
- 3. Kies een **taak**.
- 4. Pas eventueel de omschrijving van de taak aan.
- 5. Voeg desgewenst een notitie toe door onderaan het juiste type notitie te kiezen en het notitieveld te vullen
- 6. Klik op **Opslaan en sluiten**, de taak wordt toegevoegd aan het protocol.

## <span id="page-25-0"></span>**4.8.4. Tabblad Dossier**

» Openstaande dossiers » Verzuimsignaal » P&O » V Busschers

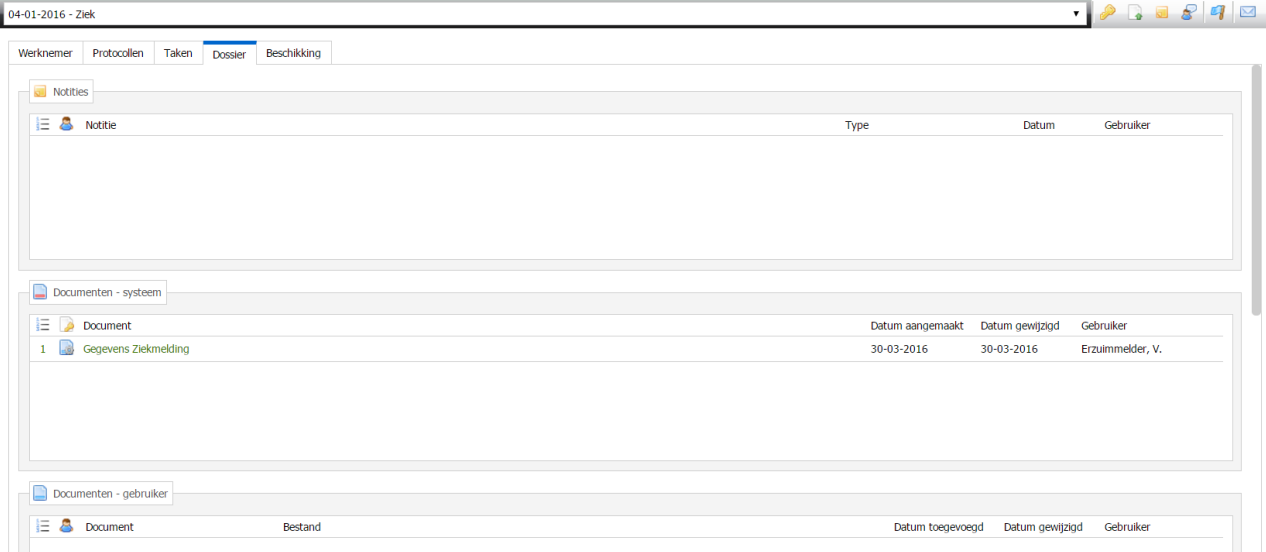

In het tabblad **Dossier** ziet u een overzicht van het werknemersdossier. U ziet hier alle toegevoegde notities, (systeem)documenten, het logboek en eventueel vraagstellingen aan de bedrijfsarts.

In het tabblad **Dossier** kunt u de volgende acties uitvoeren:

- o Dossier autorisatie wijzigen
- o Document uploaden
- o Notitie(s) toevoegen
- o Nieuwe vraagstelling Bedrijfsarts
- o Nieuwe taken toevoegen
- o E-mailbericht versturen
- o Planningsagenda wizard

### 4.8.4.1. Dossier autorisatie wijzigen

Met de knop **Dossier overdragen** (**1)** kunt u een dossier autoriseren aan een gebruiker/ casemanager.

- 1. Klik op **Dossier autorisatie wijzigen** ( ) Een nieuwe venster wordt geopend.
- 2. Vink de gebruiker aan die je wilt autoriseren voor het werknemersdossier.
- 3. Klik op **Opslaan en sluiten** om de autorisatie wijziging door te voeren.

### 4.8.4.2. Document uploaden

Via document uploaden, voeg je een document toe aan het dossier van de werknemer.

- 1. Klik op **Nieuw document** (2). Een nieuw venster wordt geopend.
- 2. Geef een **documentnaam** op.
- 3. Selecteer via **Bladeren** een lokaal document of voeg een document toe o.b.v. een **sjabloon**.
- 4. Voeg eventueel een omschrijving toe.
- 5. Kies onderaan voor wie het betreffende document wel/niet zichtbaar/wijzigbaar is.
- 6. Klik op **Opslaan en sluiten**, het document is toegevoegd aan het dossier van de werknemer.

### 4.8.4.3. Nieuwe notitie toevoegen

Een nieuwe notitie toevoegen kan op twee manieren:

- 1. Klik op **Nieuwe notitie** (**b)** om een nieuwe notitie toe te voegen aan het werknemersdossier.
- 2. Klik achter de taak op **Nieuwe notitie (a)** om een nieuwe notitie toe te voegen aan een specifieke taak en het werknemersdossier.
- 3. Geef een **titel** op voor de notitie.
- 4. Selecteer het **type notitie**
- 5. Bepaal voor wie de notitie zichtbaar moet zijn
- 6. Klik op **Opslaan**, de notitie is toegevoegd aan het dossier van de werknemer

### 4.8.4.4. Nieuwe vraagstelling bedrijfsarts

Afhankelijk van de functionele inrichting en uw rol, kunt u een vraag stellen een de bedrijfsarts middels VerzuimSignaal.

- 1. Klik op **Nieuwe vraagstelling bedrijfsarts** ( ). Een nieuw venster wordt geopend.
- 2. Geef de **Aanvrager** en de **Bedrijfsarts** op.
- 3. Vul de **Datum** in.
- 4. Kies een **Gerichte vraagstelling**. Gerichte vraagstellingen worden door de applicatiebeheerder aangemaakt.
- 5. Stel je vraag in het veld **Toelichting**.
- 6. Klik op **Opslaan en sluiten** om de vraag aan de bedrijfsarts te stellen.

### 4.8.4.5. Nieuwe taak toevoegen

Om taken te kunnen toevoegen, moet er door de applicatiebeheerder op systeemniveau eerst (algemene) bibliotheektaken zijn toegevoegd.

- 7. Klik op **Nieuwe bibliotheektaak** (1). Een nieuw venster wordt geopend.
- 8. Vul de **datum** in waarop de taak moet worden uitgevoerd.
- 9. Kies een **taak**.
- 10. Pas eventueel de omschrijving van de taak aan.
- 11. Voeg desgewenst een notitie toe door onderaan het juiste type notitie te kiezen en het notitieveld te vullen
- 12. Klik op **Opslaan en sluiten**, de taak wordt toegevoegd aan het protocol.

### 4.8.4.6. E-mailbericht versturen

Afhankelijk van uw inrichting kunt u vanuit VerzuimSignaal e-mailberichten versturen.

- 1. Klik op **E-mail bericht versturen** (**M**).
	- Een nieuw venster wordt geopend.
- 2. Klik op **Bijvoegen/ Contactpersonen** om een bijlage toe te voegen of om te zoeken op contactpersonen.
- 3. Stel het e-mailbericht op.
- 4. Klik op **Verzenden** om het bericht te verzenden.

*TIP: Het e-mailbericht is na het verzenden toegevoegd aan het dossier van de werknemer.*

### 4.8.4.7. Planningsagenda wizard

Via de planningsagenda wizard kunt u direct een afspraak inplannen voor een werknemer.

- 1. Klik op **Planningsagenda wizard** ( ). Een nieuw venster wordt geopend.
- 2. Kies de werknemer waarvoor u een afspraak wilt inplannen. Standaard wordt de werknemer getoond waarvan u in het werknemersdossier bent.
- 3. Op het tabblad **Afspraak gegevens**, vult u alle gegevens in voor de afspraak.
- 4. Klik op **Opslaan** om de afspraak in te plannen.

### <span id="page-27-0"></span>**4.8.5. Tabblad Historie**

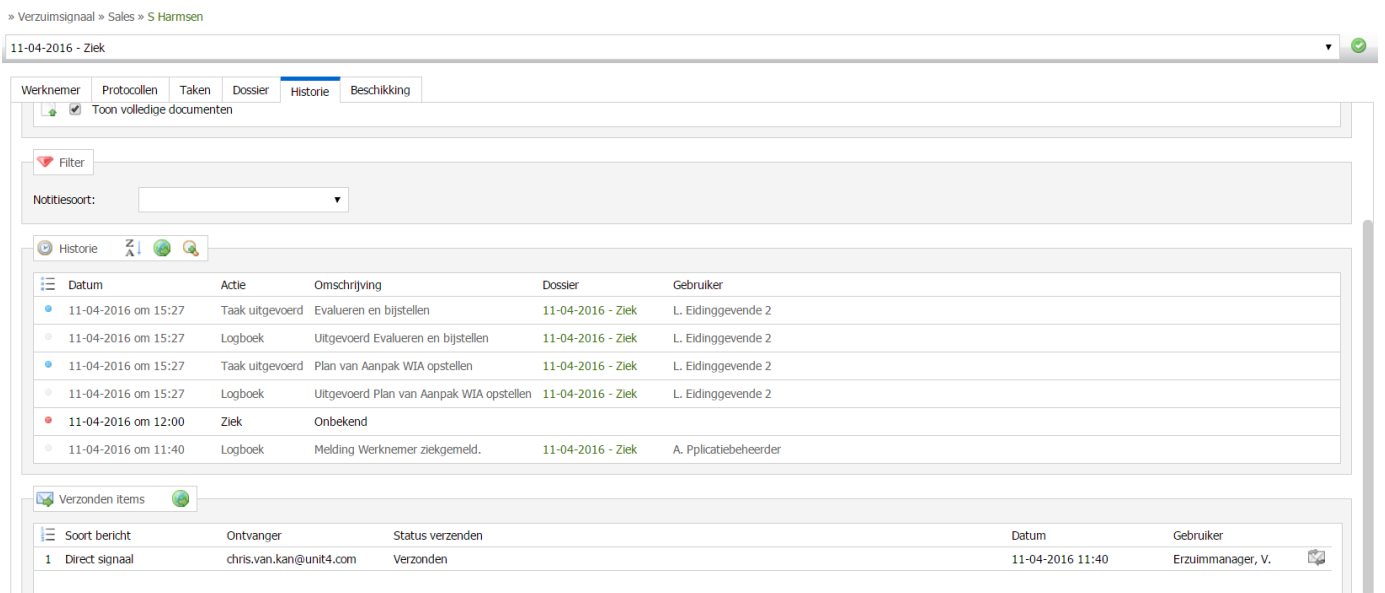

In het tabblad **Historie** ziet u een overzicht van actuele en historische verzuimmeldingen, uitgevoerde taken en verzonden signalen voor het betreffende werknemersdossier. Door in het deelvenster **Opties** een keuze te maken, filtert u de historie.

### <span id="page-27-1"></span>**4.8.6. Tabblad beschikking**

Het tabblad **Beschikking** geeft de mogelijk om beschikkingen die voor deze werknemer zijn afgegeven, op te voeren in VerzuimSignaal.

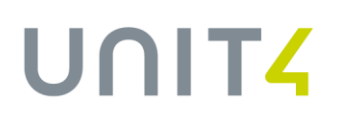

## <span id="page-28-0"></span>**4.8.7. Tabblad Gebruikers**

Het tabblad **Gebruikers** geeft een overzicht van systeemgebruikers die specifiek voor deze werknemer zijn geautoriseerd. Gebruikers die voor alle werknemers zijn geautoriseerd, staan niet in dit overzicht.

In het deelvenster **Contactpersonen** kunnen contactpersonen specifiek voor deze ziekmelding van deze werknemer worden toegevoegd.

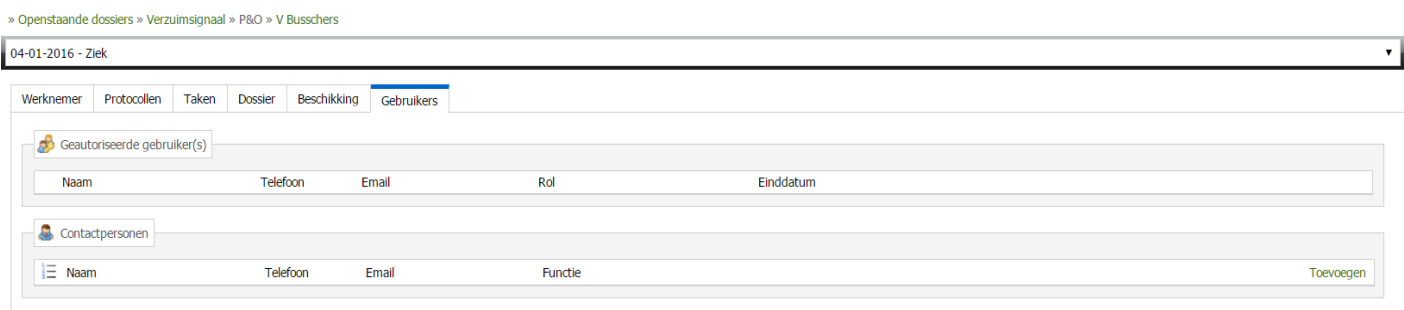

# <span id="page-29-0"></span>**5. TAKEN**

Afhankelijk van uw rol ziet u de volgende onderdelen onder het tabblad Taken:

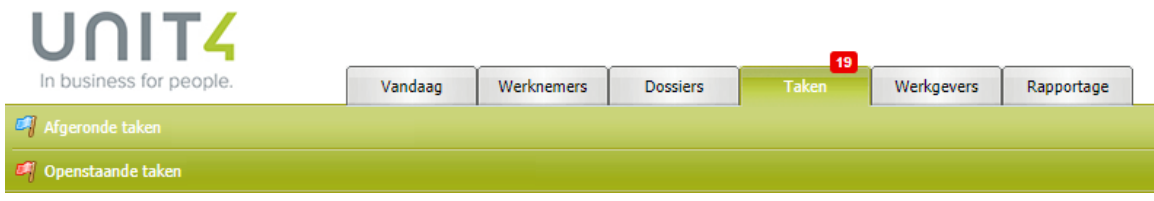

Het getal dat getoond wordt in het rode vlak (<sup>19</sup>) zijn het totaal openstaande taken (status *Nu uitvoeren* en *Te laat*) voor de ingelogde gebruiker.

## <span id="page-29-1"></span>5.1. AFGERONDE TAKEN

Via afgeronde taken ziet u alle taken die de ingelogde gebruiken heeft afgerond, gesorteerd op uitvoerdatum. » Taken » Afgeronde taken

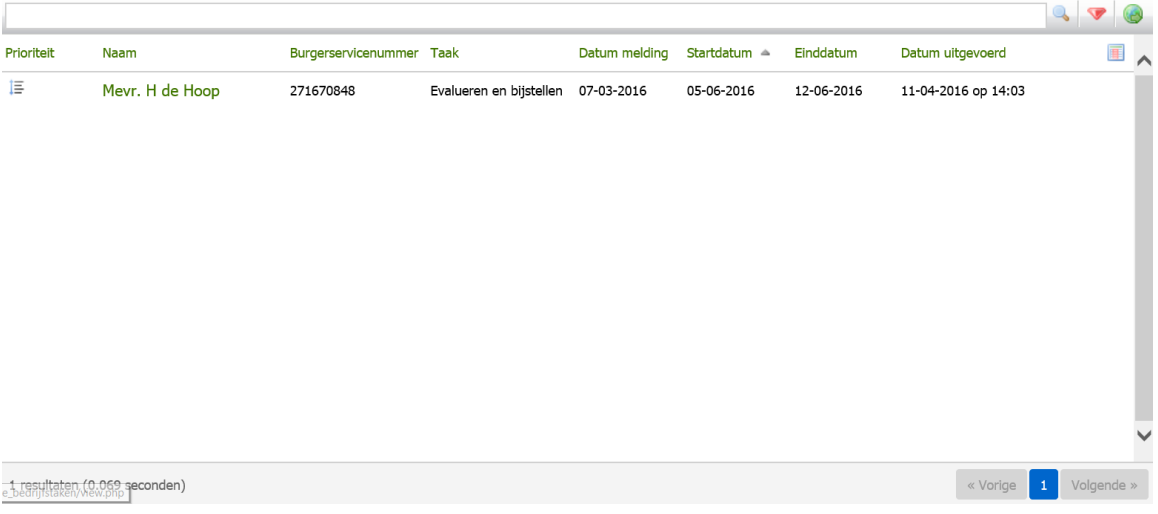

- 1. Klik op **Afgeronde taken**, u krijgt een totaaloverzicht van alle afgeronden taken te zien
- 2. Via het zoekveld kunt u zoeken op bijvoorbeeld achternaam, BSN-nummer of omschrijving van de taak.

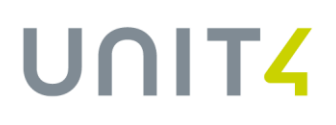

## <span id="page-30-0"></span>5.2. OPENSTAANDE TAKEN

Via openstaande taken ziet u alle openstaande taken die door u uitgevoerd moeten worden, gesorteerd op startdatum. » Taken » Openstaande taken

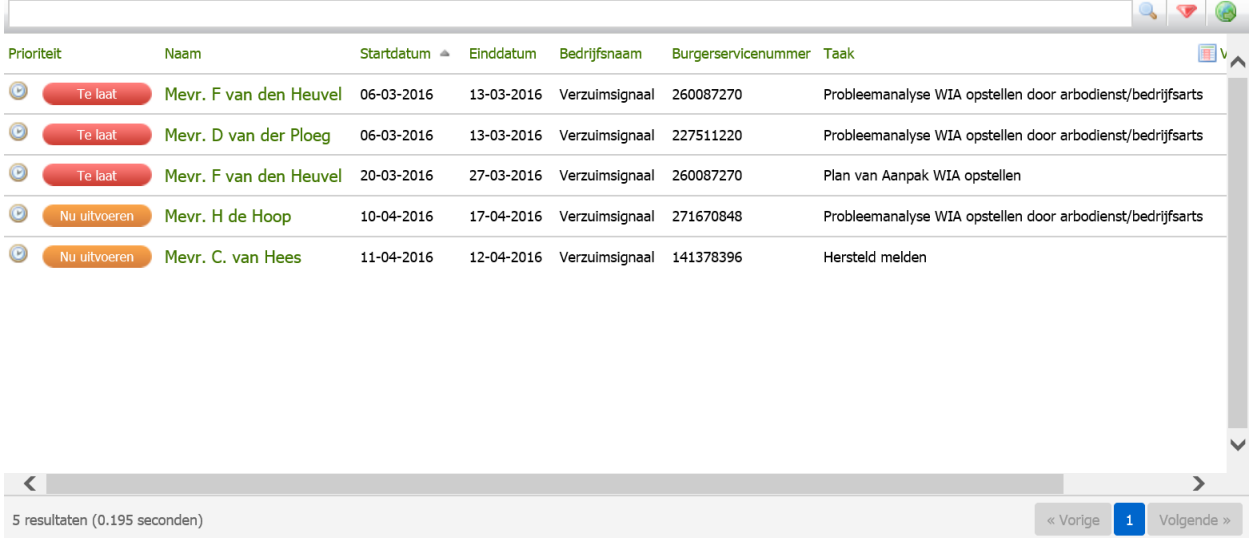

- 1. Klik op **Openstaande taken**.
- 2. Klik op de naam van een medewerker om het werknemersdossier te openen en de taak te bekijken

 $\mathbf{1} \cap \mathbf{1}$ 

# <span id="page-31-0"></span>**6. WERKGEVERS**

Afhankelijk van uw rol ziet u de volgende onderdelen onder het tabblad Werkgevers:

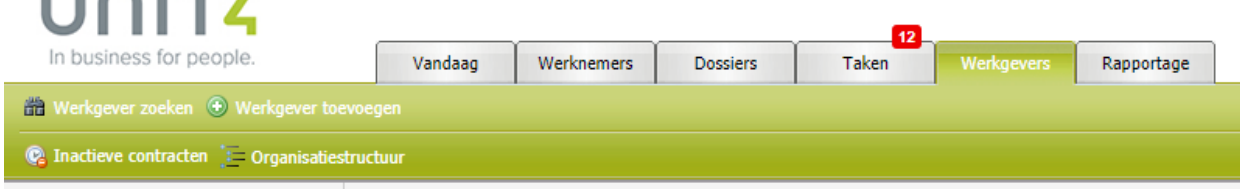

## <span id="page-31-1"></span>6.1. WERKGEVER ZOEKEN

1. Klik op **Werkgever zoeken.** 

Alle bedrijven met een lopend contract worden getoond.

- 2. Via het zoekveld kunt u zoeken op bedrijfsnaam of afdelingsnaam.
- 3. Klik op een bedrijf om naar het bedrijfsdossier te gaan.

## <span id="page-31-2"></span>6.2. WERKGEVER TOEVOEGEN

- 1. Klik op **Werkgever toevoegen**.
- 2. Vul minimaal alle verplichte velden in (geel gemarkeerd). Het is raadzaam om zoveel mogelijk informatie vast te leggen. Deze informatie wordt door VerzuimSignaal gebruikt voor bijvoorbeeld het vullen van UWV-formulieren.
- 3. Klik op **Opslaan** (**b)**, de werkgever is toegevoegd.

## <span id="page-31-3"></span>6.3. INACTIEVE CONTRACTEN

<span id="page-31-4"></span>Via **Inactieve contracten** kunt alle werkgevers inzien.

## 6.4. GESELECTEERDE PROTOCOLLEN

<span id="page-31-5"></span>Via **Selecteerde protocollen** ziet u een overzicht van alle actieve protocollen die per werkgever zijn ingericht.

## 6.5. ORGANISATIESTRUCTUUR

Via **Organisatiestructuur** krijgt u een overzicht van uw organisatiestructuur. Door op het driehoekje achter het bedrijf en/ of afdeling te klikken, vouwt u de structuur uit tot op medewerkersniveau. Door te klikken op het bedrijf, afdeling of werknemer opent u de stamgegevens.

 $\frac{1}{2} \left( \frac{1}{2} \right) \left( \frac{1}{2} \right) \left( \frac$ 

# <span id="page-32-0"></span>**7. RAPPORTAGE**

Afhankelijk van uw rol ziet u de volgende onderdelen onder het tabblad Rapportage, zie het groene kader:

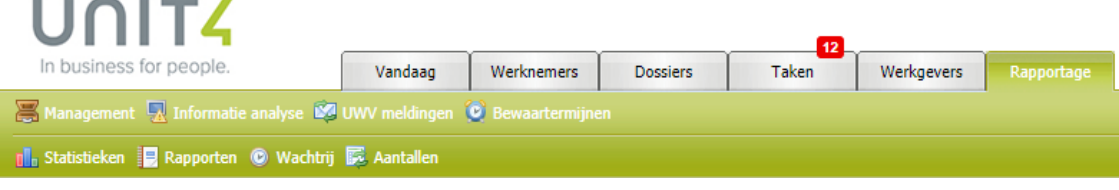

## <span id="page-32-1"></span>7.1. MANAGEMENT

Via **Management** kunt u de volgende typen managementrapportages genereren:

- o *Taken*: welke taken zijn uitgevoerd en door wie, in de gekozen periode
- o *Documenten*: welke documenten zijn geüpload en door wie, in de gekozen periode.
- o *Notities*: welke notities zijn aangemaakt en door wie, in de gekozen periode.

Hiervoor dient u gebruik te maken van de filteropties in VerzuimSignaal, selecteer de parameters en klik op **Zoeken**:

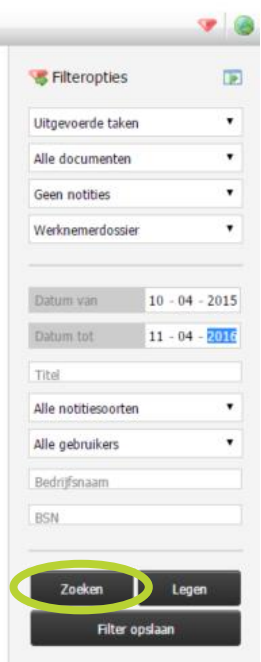

## <span id="page-32-2"></span>7.2. INFORMATIE ANALYSE

Met de rapportage *Informatie analyse* kunt u verschillende analyses maken, bijvoorbeeld om te kijken of er bepaalde data niet gevuld is.

- 1. Klik op **Informatie analyse**.
- 2. Bepaal de **periode**.
- 3. Geef **selectiecriteria** op, wanneer u *control* ingedrukt houdt kunt u meerdere items selecteren.

- 4. Kies een **analyse type**, u kunt kiezen voor *Bedrijf, Werknemer* of *Verzuim*.
- 5. Geef relevante **opties** op.
- 6. Klik op rechtsboven in het scherm op **Genereren** (**Bilder statistieken worden gegenereerd.**)
- 7. Klik eventueel op **Exporteren** (**C**) om de analyse te exporteren, u kunt exporteren naar:
	- Adobe PDF;
	- Microsoft Word;
	- Microsoft Excel.

## <span id="page-33-0"></span>7.3. UWV MELDINGEN

- 1. Klik op **UWV meldingen**, alle UWV-meldingen worden getoond.
- 2. Zoek een UWV-melding via het zoekveld, u kunt zoeken op bijvoorbeeld bedrijfsnaam, BSN-nummer, adres, polisnummer, etc.
- 3. Klik eventueel op **Exporteren** (**C**) om de meldingen te exporteren, u kunt exporteren naar:
	- Adobe PDF;
	- Microsoft Word:
	- Microsoft Excel.

# <span id="page-33-1"></span>7.4. BEWAARTERMIJNEN

- 1. Klik op **Bewaartermijnen**, Alle werknemers die langer dan twee jaar uit dienst zijn worden getoond in het overzicht.
- 2. Als de werknemer twee jaar uit dienst is, en er worden geen ERD, WGA of medische dossiers gevonden dan kunnen de persoonsgegevens en de verzuimgegevens verwijderd worden.
- 3. Meer informatie over Bewaartermijnen vindt je in de applicatie na het klikken op **Documentatie**( )
- 4. Klik eventueel op **Exporteren** ( $\bullet$ ) om de werknemers te exporteren, u kunt exporteren naar:
	- Adobe PDF;
	- Microsoft Word:
	- Microsoft Excel.

# <span id="page-33-2"></span>7.5. STATISTIEKEN GENEREREN

- 1. Klik op **Statistieken**.
- 2. Kies een **grondslagberekening** (kalenderdagen of werkdagen).
- 3. Bepaal de **periode** waarover u de berekening wilt uitvoeren.
- 4. Kies de **Selectiecriteria**, wanneer u kiest voor "Bedrijf" kunt u zelf aangeven over welke bedrijven, welke afdelingen en/of welke medewerkers u de statistieken wilt genereren.
- 5. Kies de **Protocollen** (ziek, zwanger, adoptie, donor en/ of ziekte t.g.v. zwangerschap) die u mee wilt nemen in de statistieken.
- 6. Kies de **Werknemercriteria** (geslacht en leeftijdscategorie).

- 7. U kunt uw **verzuimdoelstelling** invoeren zodat deze grafisch weergegeven wordt bij de getoonde statistieken, zo kunt u snel zien of u uw verzuimdoelstelling gehaald heeft.
- 8. Bepaal de **overige criteria.**
- 9. Geef aan welke **dienstverbanden** u wilt meenemen in het genereren van de statistieken
- 10. Kies welke **Onderdelen** u wilt generen in uw statistieken.
- 11. Klik op Genereren (**a)**, de statistieken worden getoond.
- 12. Klik eventueel op Exporteren (<sup>3</sup>) om de statistieken te exporteren, u kunt exporteren naar:
	- Adobe PDF;
	- Microsoft Word;
	- Microsoft Excel.

• *TIP: U kunt met Filter opslaan* alle ingestelde parameters opslaan zodat u een volgende keer makkelijk en snel dezelfde statistieken kunt genereren.

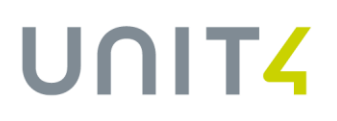

## <span id="page-35-0"></span>7.6. RAPPORTEN GENEREREN

- 1. Klik op **Rapporten**.
- 2. Kies een type **rapport** dat u wilt genereren uit het drop down-menu.
- 3. Kies voor welke **periode** u het rapport wilt genereren.
- 4. Selecteer **welke bedrijven** u wilt meenemen in de rapportage.
- 5. Selecteer de **rapportopties** die u wilt meenemen in de rapportage.
- 6. Klik op **Genereren** ( $\ddot{\bullet}$ ).
- 7. Klik eventueel op **Exporteren** (**C**) om het rapport te exporteren, u kunt exporteren naar:
	- Adobe PDF;
	- Microsoft Word;
	- Microsoft Excel.

• *TIP: U kunt met Filter opslaan* alle ingestelde parameters opslaan zodat u een volgende keer makkelijk en snel dezelfde rapporten kunt genereren.

## <span id="page-35-1"></span>7.7. WACHTRIJ

Zwaardere statistiek- en rapportberekeningen worden in de wachtrij gezet. Vervolgens kunt u doorwerken in de applicatie, totdat de wachtrij aangeeft dat uw uitgedraaide statistiek of rapport gereed is.

Klik op **Wachtrij** om de wachtrij in te zien, hier vindt u ook alle eerder gegenereerde rapporten en statistieken en heeft u de mogelijkheid om de rapporten opnieuw op te roepen.

## <span id="page-35-2"></span>7.8. AANTALLEN

- 1. Klik op **A** Aantallen.
- 2. Bepaal de **periode**.
- 3. Geef eventueel **rapportopties** op.
- 4. Geef **rapportcriteria** op waarop de aantallen gebaseerd moeten zijn
- 5. Geef desgewenst **Selectiecriteria** op.
- 8. Klik op **Genereren** ( $\Rightarrow$ ).
- 9. Klik eventueel op **Exporteren** (<sup>3</sup>) om het rapport te exporteren, u kunt exporteren naar:
	- Adobe PDF;
	- Microsoft Word:
	- Microsoft Excel.